## **RICOH**

## **Image Scanner**

**fi-70F**

## **İşletmen Kılavuzu**

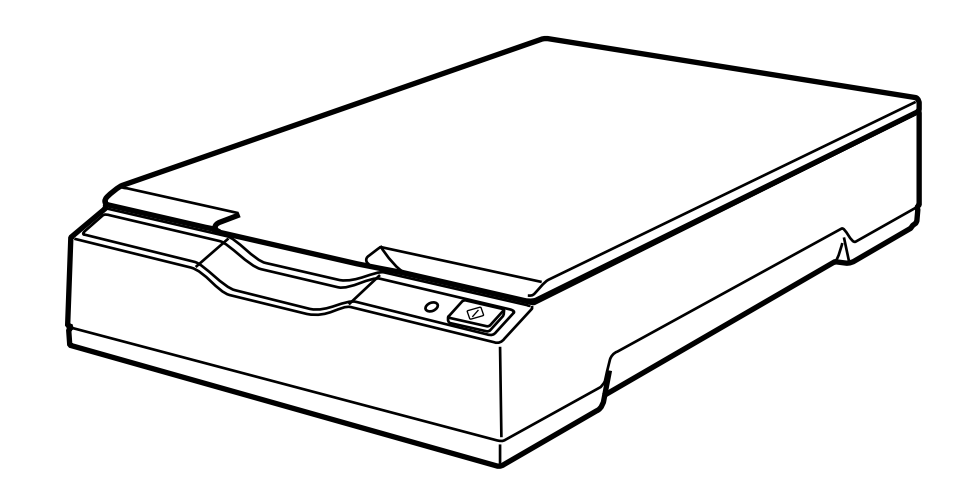

# İçindekiler

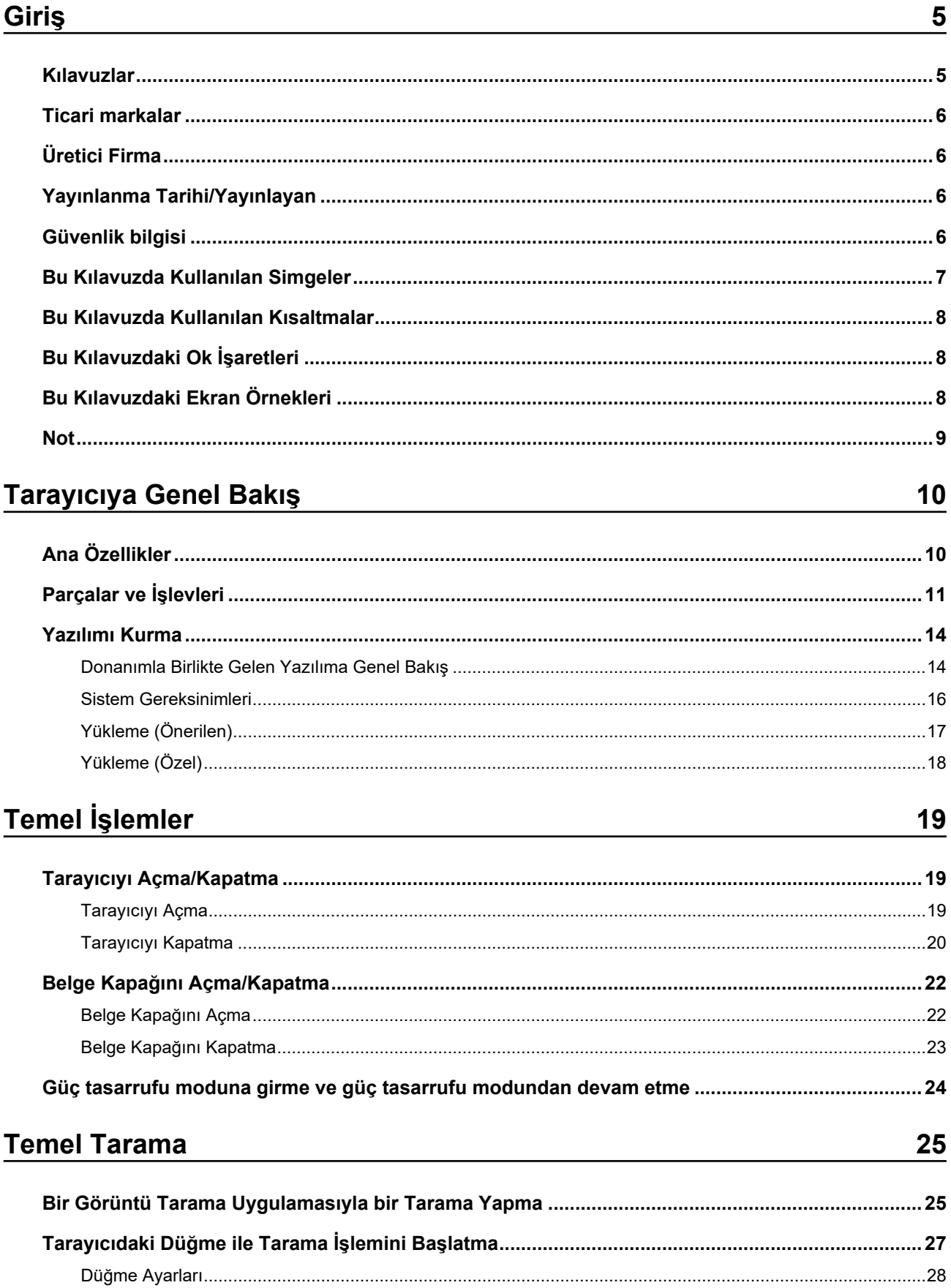

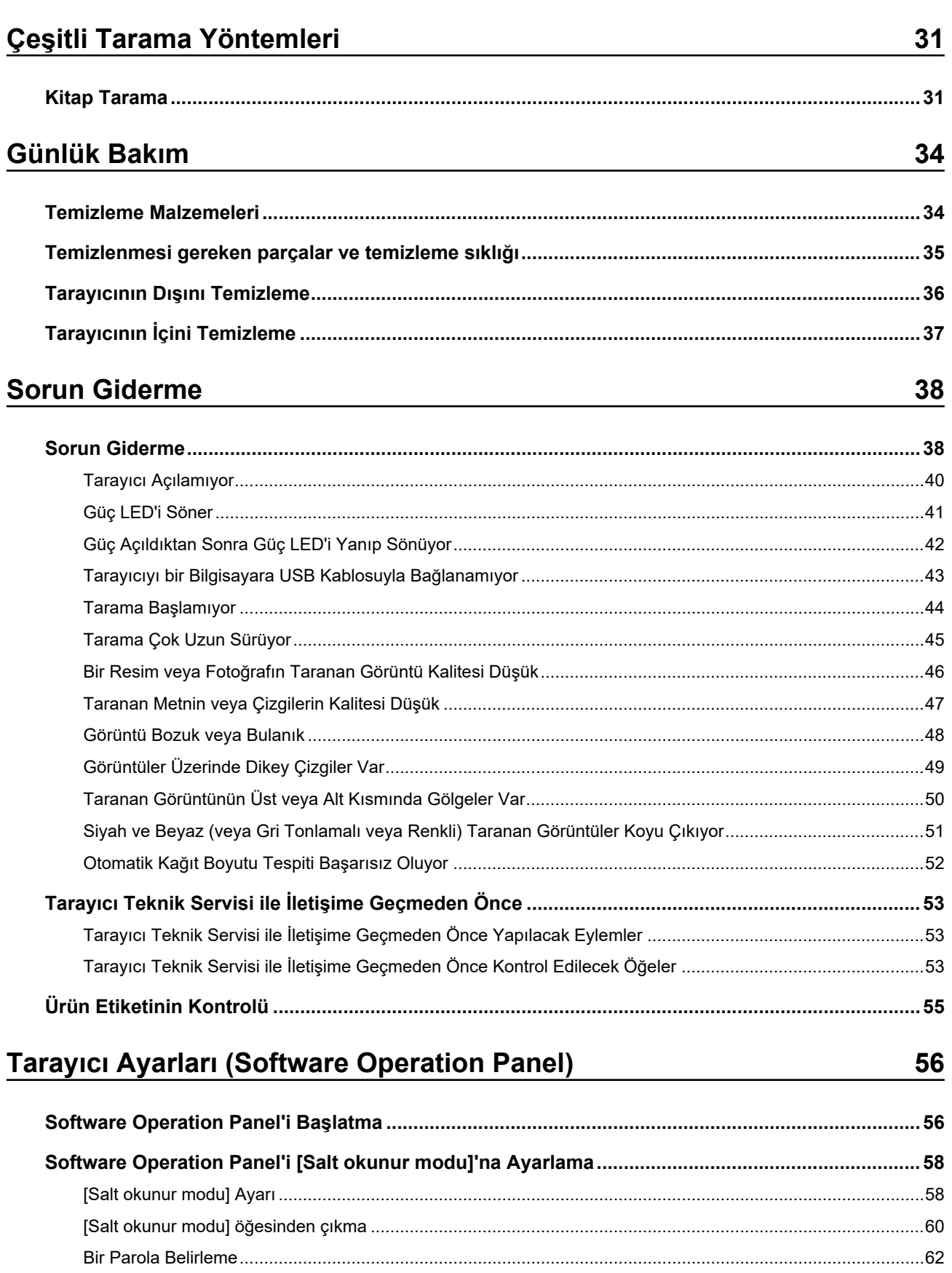

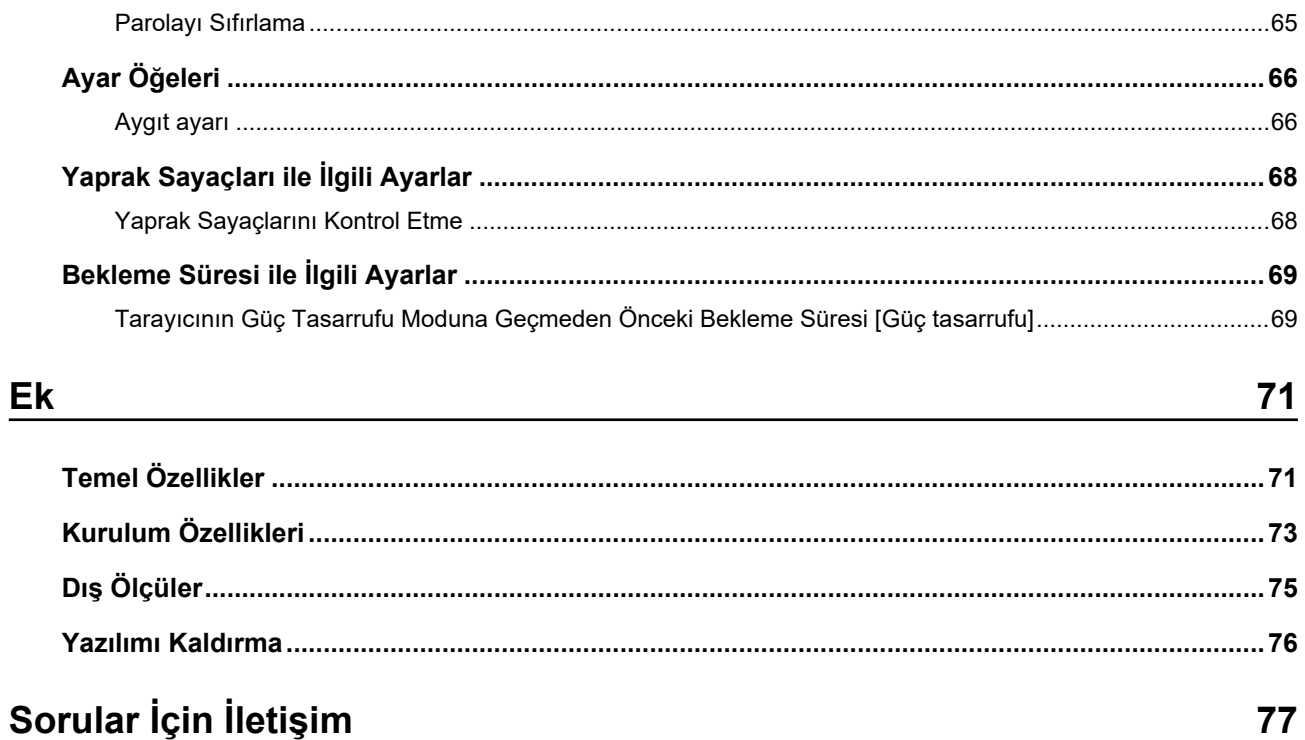

## <span id="page-4-0"></span>Giriş

Bu ürünü satın aldığınız için teşekkür ederiz.

### **Kılavuzlar**

Bu ürün için aşağıdaki kılavuzlar mevcuttur. Gerekli olduğunda bu kılavuzları okuyun.

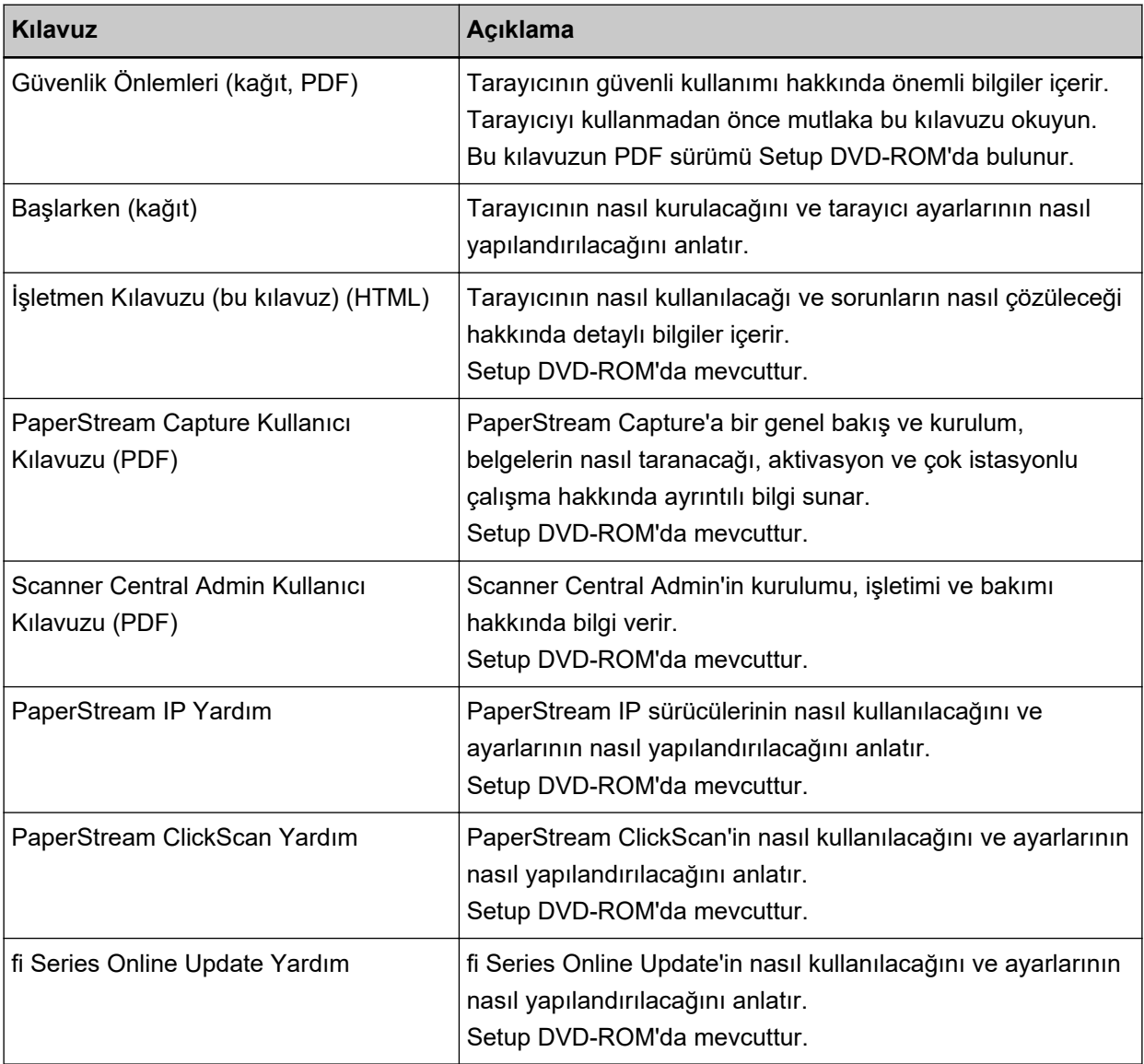

Kullanmak istediğiniz yazılıma (yukarıdaki yazılımlar dışında) bağlı olarak, yazılımın kılavuzuna bakın. Yazılım ile ilgili ayrıntılar için bkz. Donanımla Birlikte Gelen Yazılıma Genel Bakış (sayfa 14).

#### <span id="page-5-0"></span>**Ticari markalar**

ISIS, Open Text'in ticari markasıdır.

Intel ve Intel Core, Intel Corporation'ın veya bağlı kuruluşlarının ABD ve/veya diğer ülkelerdeki ticari markalarıdır.

Google ve Google Chrome, Google LLC şirketinin ticari markaları veya tescilli ticari markalarıdır. Microsoft, Excel, Windows ve Windows Server, Microsoft sirketler grubunun ticari markalarıdır. PaperStream, PFU Limited'ın Japonya'daki tescilli ticari markası veya ticari markasıdır. Diğer şirket ve ürün adları ilgili şirketlerin tescilli ticari markaları veya ticari markalarıdır.

## **hretඈcඈFඈrma**

**PFU Limited** 

YOKOHAMA i-MARK PLACE, 4-5 Minatomirai 4-chome, Nishi-ku, Yokohama-shi, Kanagawa 220-8567 Japonya.

### Yayınlanma Tarihi/Yayınlayan

Yayınlanma tarihi: Mart 2024 Yayınlayan: PFU Limited Düzenleme Modeli: P3841A © PFU Limited 2022-2024

#### **Güvenlik bilgisi**

Bu tarayıcı ile birlikte verilen "Güvenlik Önlemleri" kılavuzu tarayıcının güvenli ve doğru kullanımı hakkında önemli bilgiler içerir.

Tarayıcıyı kullanmadan önce bu kılavuzu mutlaka okuyup içeriğini anladığınızdan emin olun.

### <span id="page-6-0"></span>**Bu Kılavuzda Kullanılan Simgeler**

Sizin, etrafınızdakilerin ve mülkünüzün başına gelebilecek herhangi bir kaza veya zararı önlemek için bu kılavuzda aşağıdaki işaretler kullanılmaktadır.

Uyarı etiketleri, uyarının ciddiyetini belirten bir simge ve uyarı cümlesinden oluşur. Bu simgeler ve anlamları aşağıdaki gibidir.

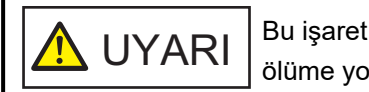

Bu işaret, bir işlemin tam olarak yerine getirilmediği takdirde ağır yaralanma veya ölüme yol açabileceğine dair işletmenleri uyarır.

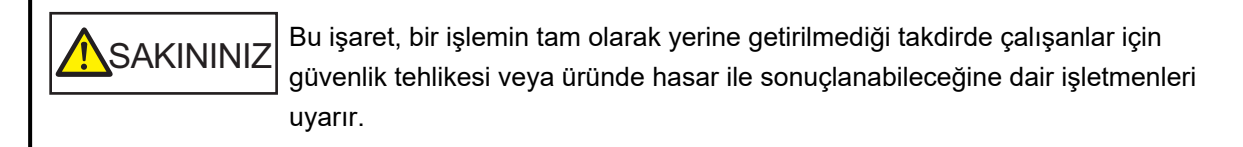

Yazım biçimleri için bu kılavuzda aşağıdaki simgeler kullanılmıştır:

#### **DİKKAT**

Bu simge operatörleri özellikle önemli bilgiler konusunda uyarır. Bu bilgileri okuduğunuzdan emin olun.

#### **İPUCU**

Bu simge operatörlere işlemlerle ilgili yararlı öneriler verir.

#### <span id="page-7-0"></span>**Bu Kılavuzda Kullanılan Kısaltmalar**

Bu kılavuzda aşağıdaki kısaltmalar kullanılmıştır.

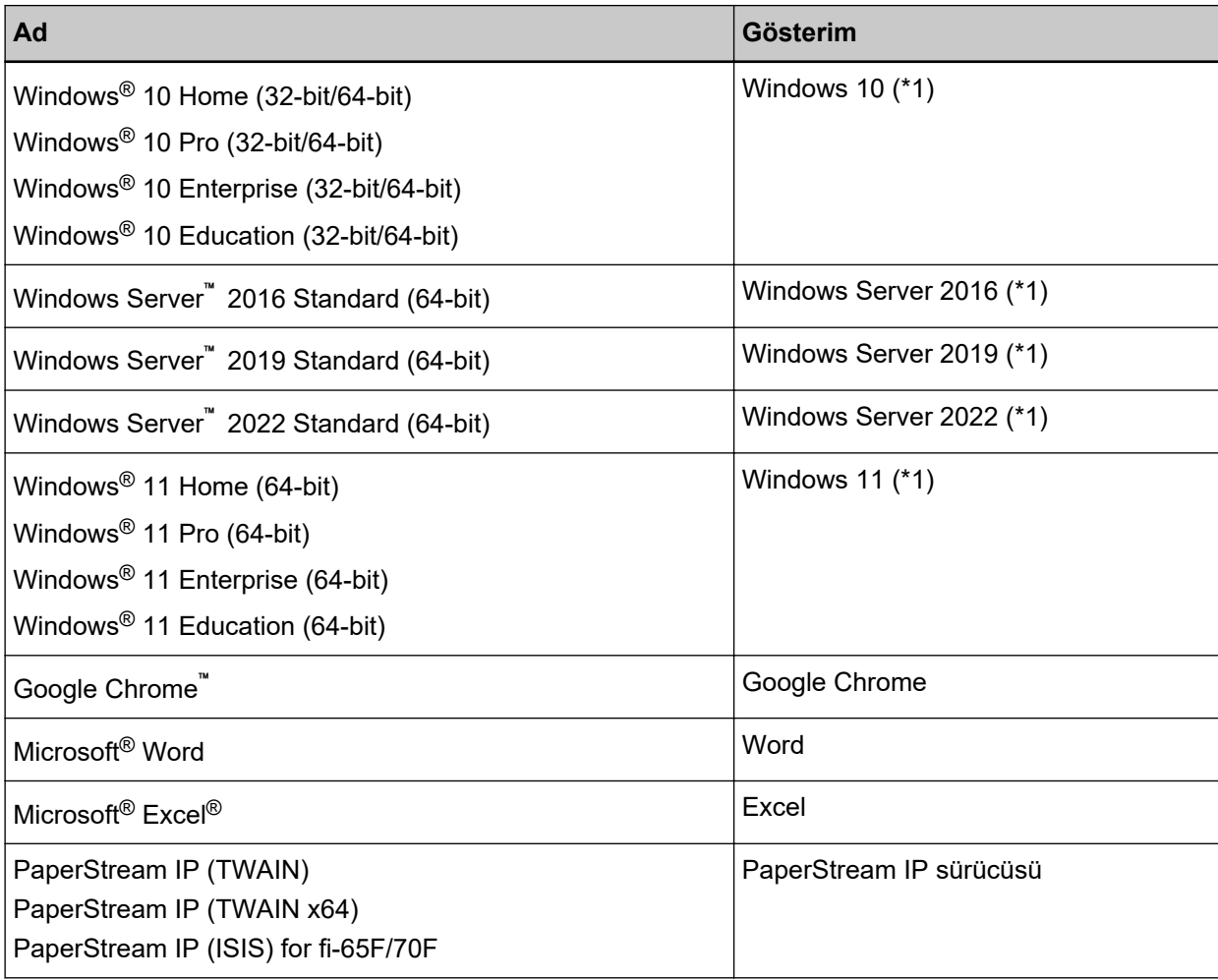

\*1:Yukarıda belirtilen işletim sistemlerinin farklı sürümleri arasında ayrım yapılmadığı zaman, "Windows" genel terim olarak kullanılır.

## **Bu Kılavuzdaki Ok İşaretleri**

Sağ ok işaretleri (→) art arda seçilmesi gereken simge ve menü seçeneklerini ayırmak için kullanılmaktadır.

Örnek:[Başlangıç] menüsü → [Denetim Masası] öğesine tıklayın.

## **Bu Kılavuzdaki Ekran Örnekleri**

Microsoft ürün ekran örnekleri Microsoft Corporation'ın izniyle kullanılmıştır. Bu kılavuzdaki ekran örnekleri ürün geliştirmesine bağlı olarak haber verilmeksizin değişime tabidir. <span id="page-8-0"></span>Asıl görüntülenen ekran bu kılavuzdaki ekran örneklerinden farklıysa, kullanmakta olduğunuz tarayıcı uygulamasının kullanıcı kılavuzuna bakıp, asıl görüntülenen ekranı takip ederek işleme devam edin. Bu kılavuzda Windows 10 ekran örnekleri kullanılmaktadır. Kullanılmakta olan işletim sistemine bağlı olarak ekran örnekleri ve işlemler asıl ekranlardan ve işlemlerden farklılık gösterebilir. Tarayıcı uygulama yazılımını güncelleştirildikten sonra görüntülenen ekranlar ve işlemler bu kılavuzdakilerden farklı olabilir. Böyle bir durumda yazılım güncelleştirmesiyle birlikte gelen kılavuza bakın.

#### **Not**

- · Bu kılavuzun içeriği önceden belirtilmeksizin değiştirilebilir.
- · PFU Limited, bu ürünün kullanılmasından kaynaklanan arızi veya dolaylı hasarlar ve üçüncü taraflarca yapılabilecek hak talepleri karşısında herhangi bir sorumluluk üstlenmemektedir.
- · Telif hakkı yasalarına göre bu kılavuzun içeriğinin ve de tarayıcı uygulamalarının kısmen veya tamamen kopyalanması yasaktır.

## <span id="page-9-0"></span>**Tarayıcıya Genel Bakış**

Bu bölüm, bu ürünün temel özelliklerini, parcaların adlarını ve bunların islevlerini acıklamaktadır.

## **Ana Özellikler**

Tarayıcı asağıdaki özelliklere sahiptir:

#### Kolay kurulum için az yer kaplar

A6 boyutlu tarayıcılar sınıfındaki en az yeri kaplar, bu sayede resepsiyon bankosu gibi bir kısıtlı alanlara kolayca kurulabilir. Resepsiyon çalışanları müşterilerle yüz yüze ilgilenirken resepsiyon masasında tarama işlemi yapabilir.

#### ● **Yüksek hızlı tarama**

Aşağıdaki tarama hızına ulaşılır:

• Güç kablosu bağlantısı: Yaprak başına 1 saniye (\*1)

• USB veri yolu güç kablosu bağlantısı: Yaprak başına 2 saniye (\*1) Ayrıca tarayıcı sadece 0,5 saniyede taramaya hazır hale gelebilir. Böylece, örneğin bir resepsiyon masasında resepsiyon çalışanları müşterileri bekletmeden tarama görevlerini hızla tamamlayabilir.

#### **USB veri yolu güç desteği**

Tarayıcı, bir bilgisayarın USB portundan çalıştırılabilir ve bu nedenle AC güç kaynağının bulunmadığı bir yerde kolayca kullanılabilir.

#### **Eğik görüntüleri otomatik düzeltme**

Otomatik kağıt boyutu tespiti eğik görüntüleri otomatik olarak tespit eder ve düzeltir. Bir belgeyi, belgenin biraz eğik durmasından endise duymaksızın belge yatağının herhangi bir yerine yerleştirebilirsiniz.

#### Birçok tarayıcının merkezi yönetimi

Scanner Central Admin Server ile birden fazla tarayıcı birlikte yönetilebilir. Bu uygulama örneğin tüm tarayıcılar için ayar bilgilerini ve tarayıcı sürücülerini bir kerede güncellestirmek ve her taravıcının calışma durumunu kontrol etmek için kullanılabilir. Ayrıntılar için, Scanner Central Admin Kullanıcı Kılavuzuna bakın.

\*1:A6 boyutundaki belgeleri 300 dpi'de siyah ve beyaz olarak tararken.

## <span id="page-10-0"></span>Parçalar ve İşlevleri

Bu bölümde tarayıcının parçaları tanıtılır.

#### ● **Ön**

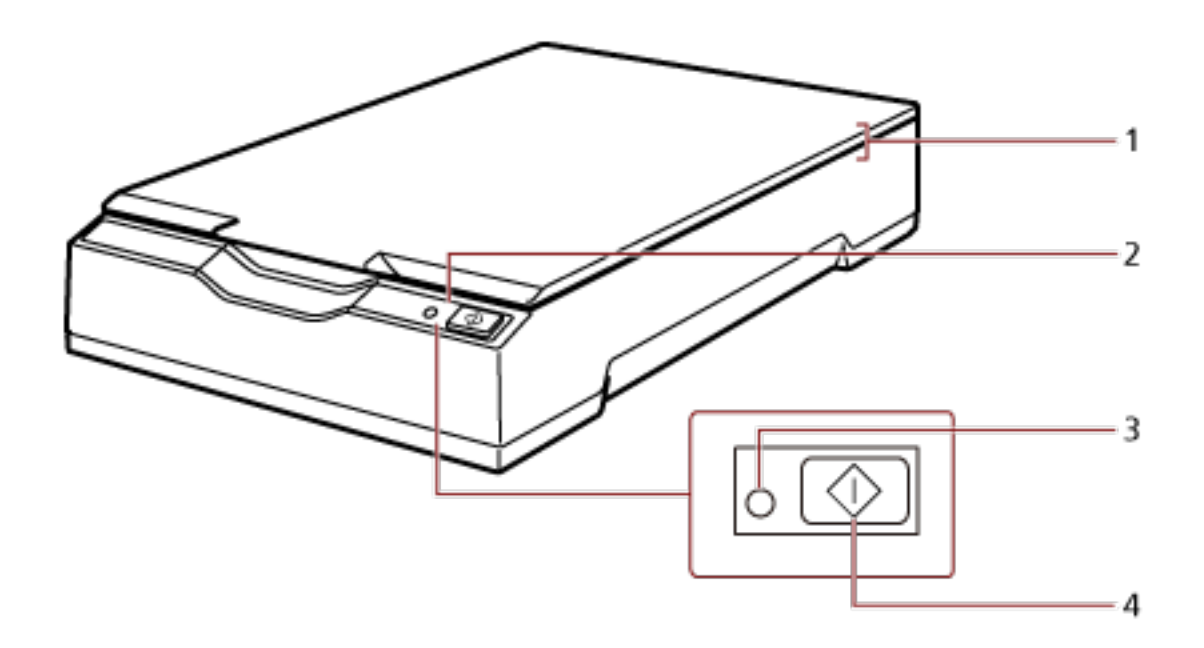

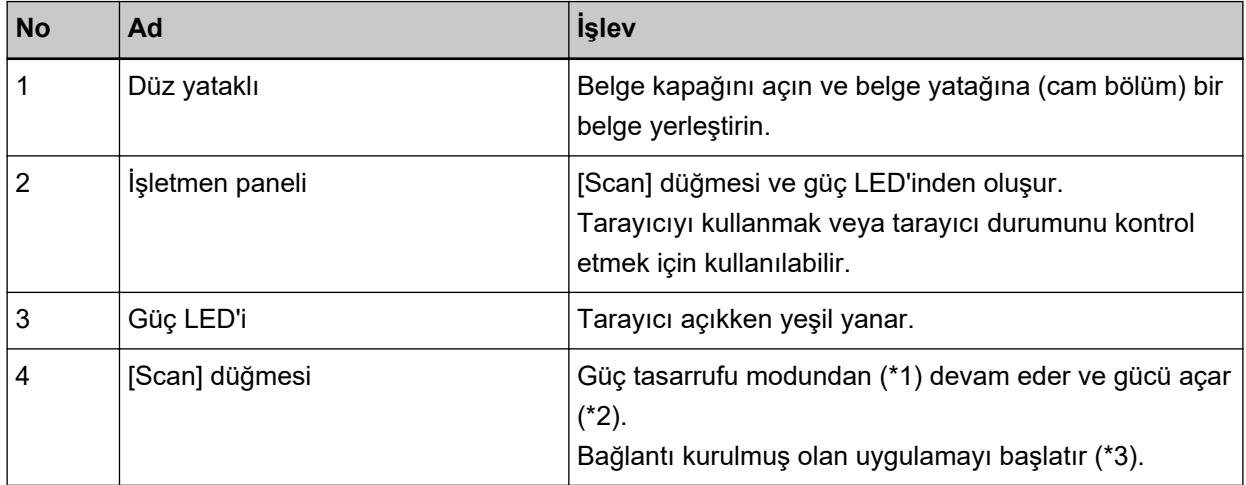

\*1:Güç tasarrufu modu ile ilgili ayrıntılar için bkz. Güç tasarrufu moduna girme ve güç tasarrufu modundan devam etme (sayfa 24).

\*2:Gücü açma/kapama ile ilgili ayrıntılar için bkz. [Tarayıcıyı Açma/Kapatma \(sayfa 19\)](#page-18-0).

\*3:[Scan] düğmesine basarak tarama ayarları ile ilgili ayrıntılar için, tarayıcı sürücüsünün Yardım ve Tarayıcıdaki Düğme ile Tarama İşlemini Başlatma (sayfa 27) bölümüne bakın.

#### **DİKKAT**

Software Operation Panel açıkken [Scan] düğmesini kullanmayın.

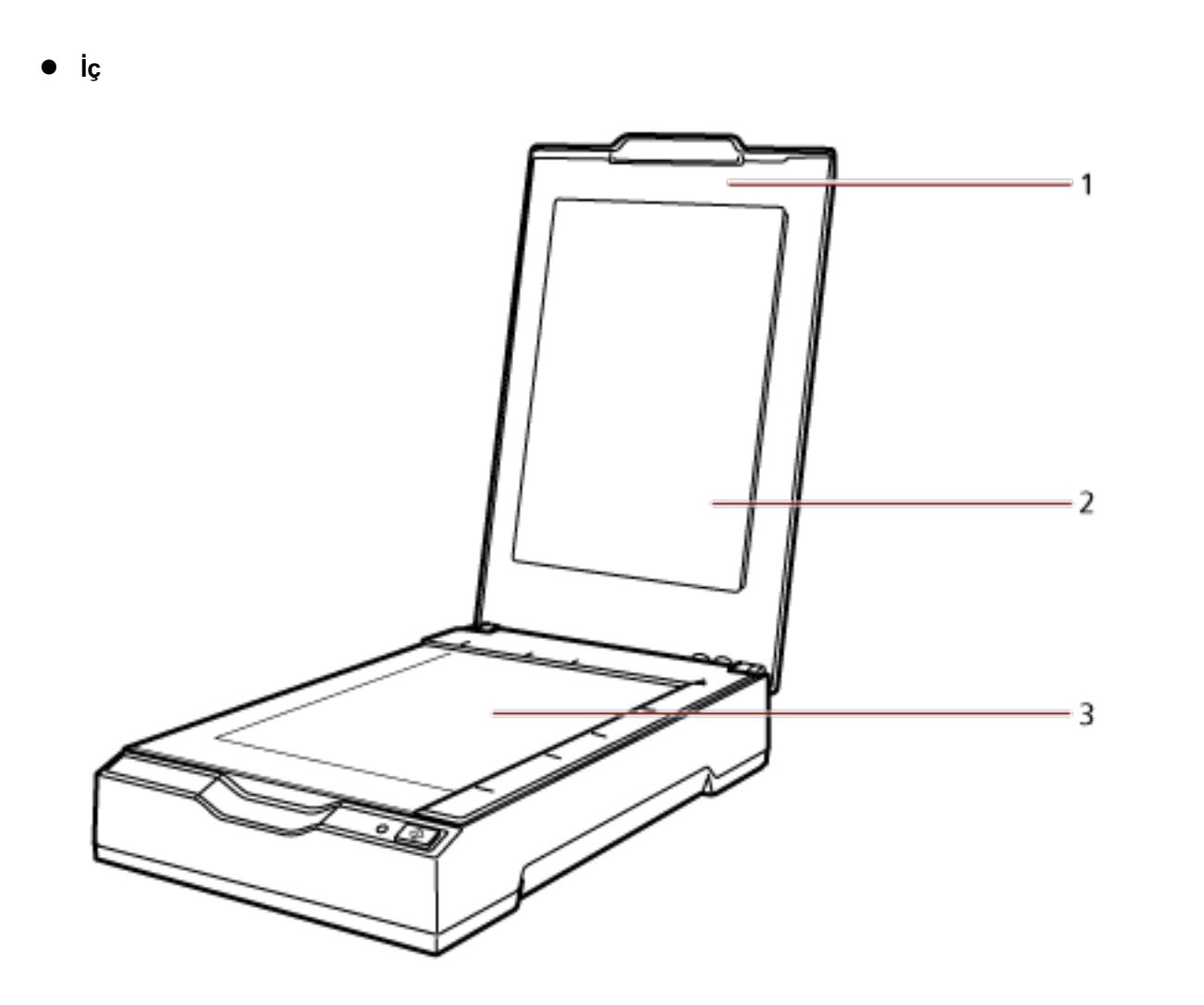

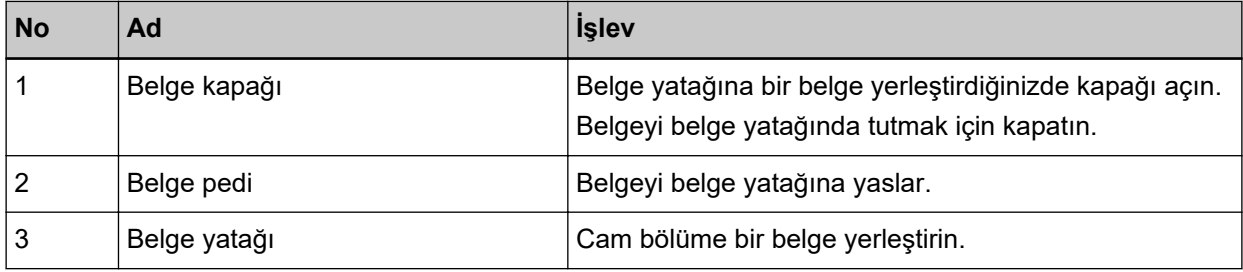

● **Arka**

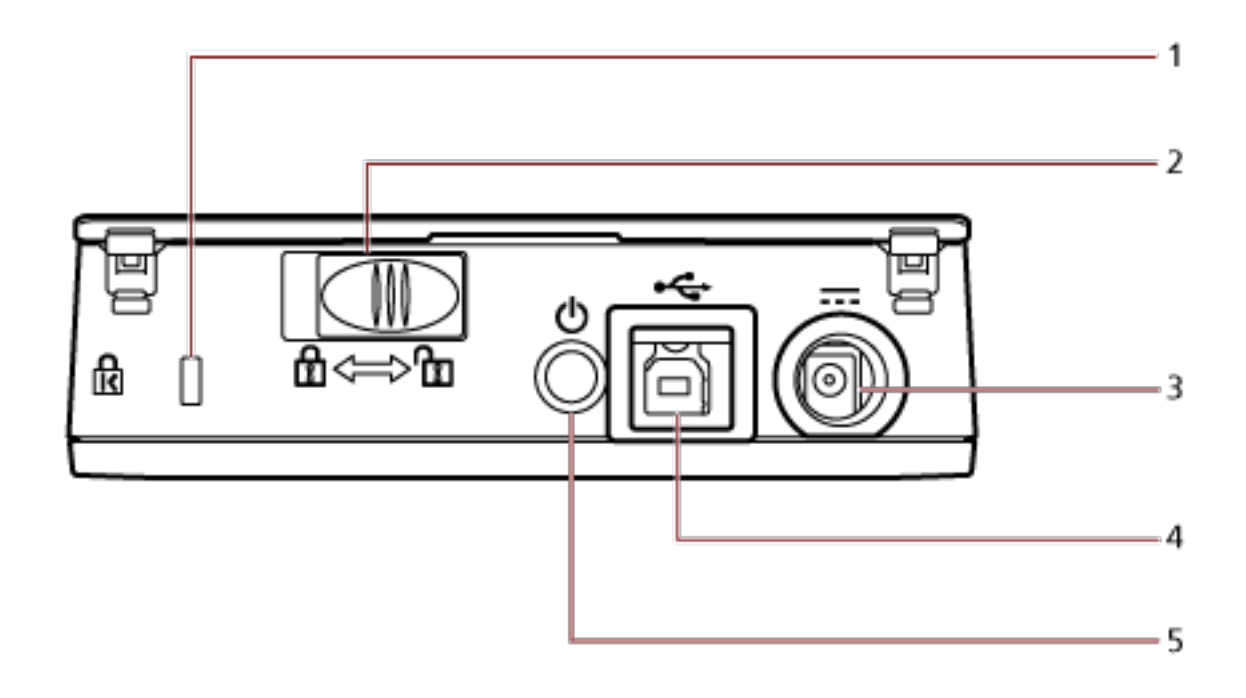

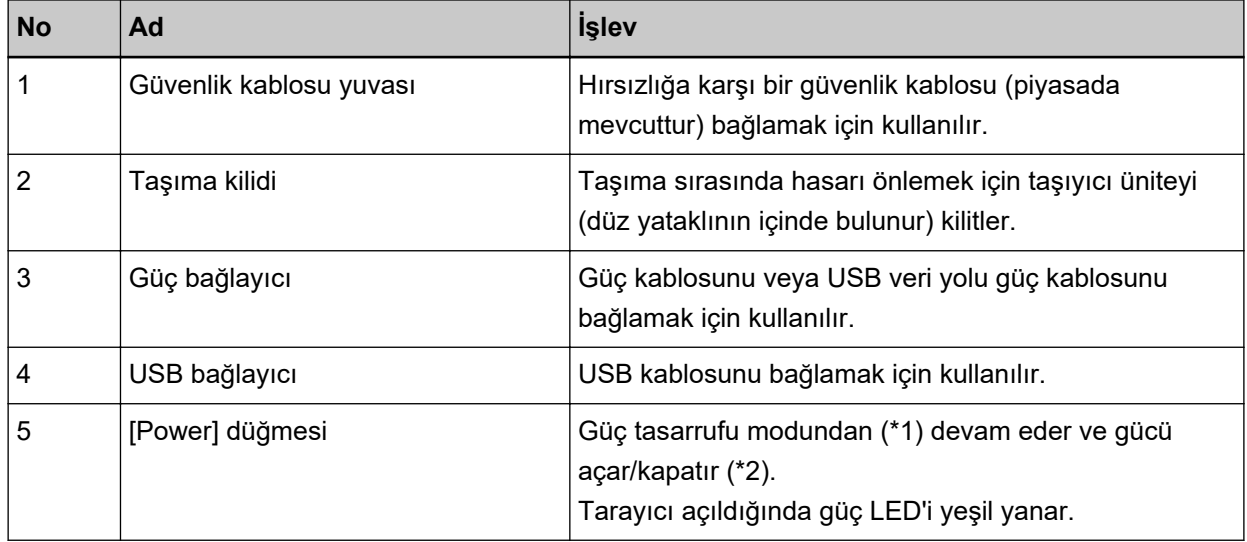

\*1:Güç tasarrufu modu ile ilgili ayrıntılar için bkz. Güç tasarrufu moduna girme ve güç tasarrufu modundan devam etme (sayfa 24).

\*2:Gücü açma/kapama ile ilgili ayrıntılar için bkz. [Tarayıcıyı Açma/Kapatma \(sayfa 19\)](#page-18-0).

#### <span id="page-13-0"></span>**Yazılımı Kurma**

Bu bölümde tarayıcıyı bağlamak istediğiniz bilgisayar için gerekli olan yazılım, sistem gereksinimleri ve kurulum yöntemi açıklanmaktadır.

Scanner Central Admin'i kullanırken, Scanner Central Admin Kullanıcı Kılavuzuna bakın.

#### **İPUCU**

Yazılım, birlikte gelen Setup DVD-ROM'dan kurulabilir veya indirme sitesinden indirilip kurulabilir.

#### **Donanimla Birlikte Gelen Yazılıma Genel Bakış**

Bu ürün, aşağıdaki yazılımla birliktedir.

● PaperStream IP sürücüsü

PaperStream IP sürücüsü, TWAIN/ISIS standartlarına uyan bir tarayıcı sürücüsüdür. Üç tür PaperStream IP sürücüsü vardır.

- PaperStream IP (TWAIN) TWAIN standartı ile uyumludur. TWAIN ile uyumlu 32-bit uygulamalar ile tarayıcı kullanmak içindir.
- PaperStream IP (TWAIN x64) TWAIN standartı ile uyumludur. TWAIN ile uyumlu 64-bit uygulamalar ile tarayıcı kullanmak içindir. 64-bit'lik işletim sistemlerine yüklenebilir.
- PaperStream IP (ISIS) for fi-65F/70F ISIS standartı ile uyumludur. ISIS ile uyumlu uygulamalar ile tarayıcı kullanmak icindir. Ayrıntılar için PaperStream IP sürücüsünün Yardım dosyasına bakınız.
- Software Operation Panel Belge tarama ile ilgili ayarları yapılandırabilirsiniz. PaperStream IP sürücüsüyle birlikte yüklenir. Ayrintilar için bkz. Tarayıcı Ayarları (Software Operation Panel) (sayfa 56).
- PaperStream ClickScan

PaperStream IP'yi (TWAIN) destekleyen bir 32 bit görüntü tarama uygulamasıdır.

Tarama, basit ayarlar ve işlemlerle gerçekleştirilebilir.

Bu program, bilgisayarınızda oturum açtığınızda otomatik olarak başlar ve görev çubuğunun bildirim alanında bulunur.

Ayrıntılar için PaperStream ClickScan Yardım'a bakın.

- PaperStream ClickScan Searchable PDF Option Aranabilir PDF dosyaları oluşturmaya yönelik bir uygulama. Taranan görüntüleri Word veya Excel dosya formatlarında alabilirsiniz. PaperStream ClickScan ile birlikte kullanılabilir. Ayrıntılar için PaperStream ClickScan Yardım'a bakın.
- PaperStream Capture

PaperStream IP (TWAIN)/PaperStream IP (ISIS) for fi-65F/70F'yi destekleyen bir 32 bit görüntü tarama uygulamasıdır.

Tarama ayarlarını belge profili olarak belirleyerek ayarları istediğiniz şekilde değiştirebilirsiniz.

Ayrıntılar için, PaperStream Capture Kullanıcı Kılavuzuna bakın.

● PaperStream Capture Pro (DENEME) PaperStream IP'yi (TWAIN) destekleyen bir 32 bit görüntü tarama uygulamasıdır. Bu, PaperStream Capture Pro'nun deneme sürümüdür. Tam sürüm için bir lişans şatın alın ve aktive edin. PaperStream Capture'daki işlevlere ek olarak PaperStream Capture Pro, çok istasyonlu işlemler ve gelişmiş meta veri ayarları yapmanıza izin verir.

Ayrıntılar için, PaperStream Capture Kullanıcı Kılavuzuna bakın.

- Kılavuzlar Güvenlik Önlemleri ve İşletmen Kılavuzu kurulmuştur.
- Scanner Central Admin Agent

Tek bir işlemde birden fazla tarayıcının sürücüsünü güncellemek, birden fazla tarayıcıyı yönetmek ve izlemek için bu uygulamayı kullanın. Tarayıcıların durumlarını izleyebilir ve tarayıcı bilgilerini kontrol edebilirsiniz.

Uygulamalar her işlem modundan farklılık gösterir.

Ayrıntılar için, Scanner Central Admin Kullanıcı Kılavuzuna bakın.

• fi Series Online Update

Bu uygulama, fi Series ile ilgili yazılımlar için en son güncellemeleri kontrol eder. Ayrıntılar için fi Series Online Update Yardıma başvurun.

## <span id="page-15-0"></span>**Sistem Gereksinimleri**

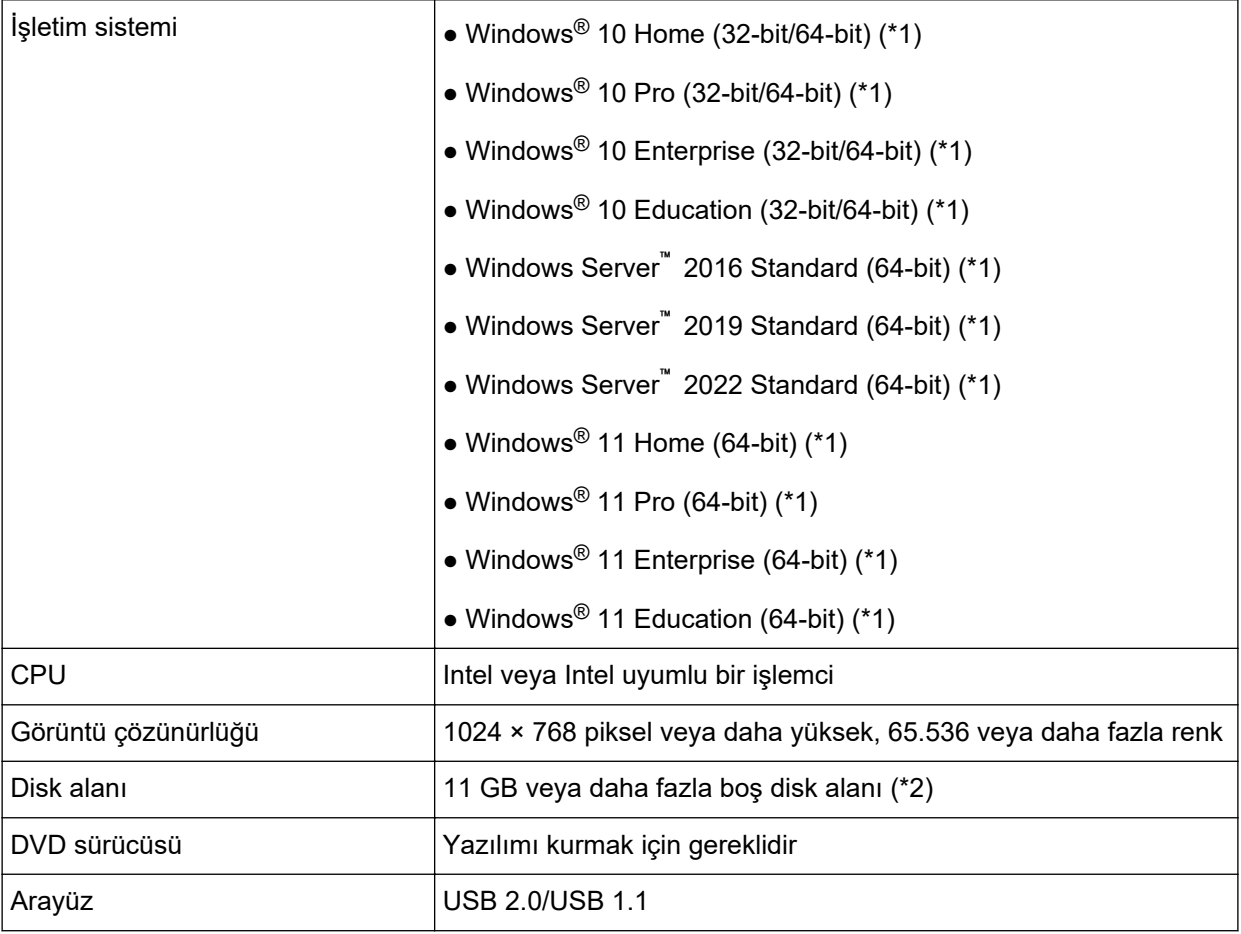

Yazılımın kurulacağı bilgisayar için sistem gereksinimleri aşağıdaki gibidir.

\*1:Donanımla birlikte gelen yazılım, bir masaüstü uygulaması olarak işlem yapar.

\*2:Belgeleri taramak için gereken disk alanı, taranan görüntülerin dosya boyutlarına göre değişiklik gösterir.

## <span id="page-16-0"></span>Yükleme (Önerilen)

[Yükleme (Önerilen)] seçildiğinde aşağıdaki yazılım yüklenir: Tarayıcının kullanımı için gereken tüm yazılımlar bir kerede yüklenir.

- PaperStream IP (TWAIN)
- Software Operation Panel
- PaperStream ClickScan
- PaperStream Capture
- Kılavuzlar (Güvenlik Önlemleri, İşletmen Kılavuzu)
- fi Series Online Update
	- 1 Bilgisayarı açın ve yönetici haklarına sahip bir kullanıcı olarak Windows'ta oturum açın.
	- **2** Setup DVD-ROM'unu DVD sürücüsüne yerleştirin. [fi Series Kurulum] ekranı açılır.

#### **İPUCU**

[fi Series Kurulum] ekranı açılmazsa, [Explorer] veya [Bilgisayar] aracılığıyla Setup DVD-ROM'undaki "Setup.exe" dosyasına çift tıklayın.

- 3 Kullanılacak tarayıcının model adına tıklayın (bir model adı seçme ekranı görüntülenirse).
- **4 [Yükleme (Önerilen)] tuşuna tıklayın.**

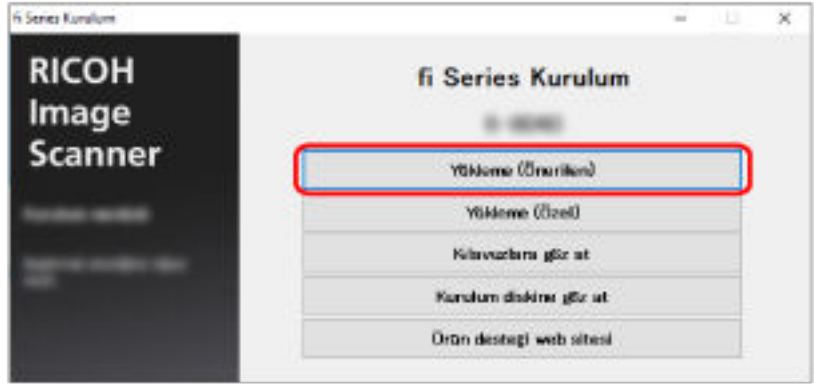

- **5** Yükleme yöntemi seçme penceresinde istediğiniz yükleme yöntemini seçin.
	- En son yazılımı indirmek için [İndir ve Yükle (Önerilen)] öğesini seçin ve indirme sitesinden yazılımı indirin.
	- Yazılımı Setup DVD-ROM'undan yüklemek için [Diskten Yükle] öğesini seçin ve sonraki adıma geçin.
- **6** Pencerede görüntülenen komutları izleyerek yazılımı yükleyin.

## <span id="page-17-0"></span>**Yükleme (Özel)**

[Yükleme (Özel)] ile gerekli yazılımları seçin ve yükleyin.

- **[1](#page-16-0) Yükleme (Önerilen) (sayfa 17)** bölümündeki gibi 1 ile [3](#page-16-0) arasındaki adımları yürütün.
- **2 [Yükleme (Özel)] tuşuna tıklayın.**

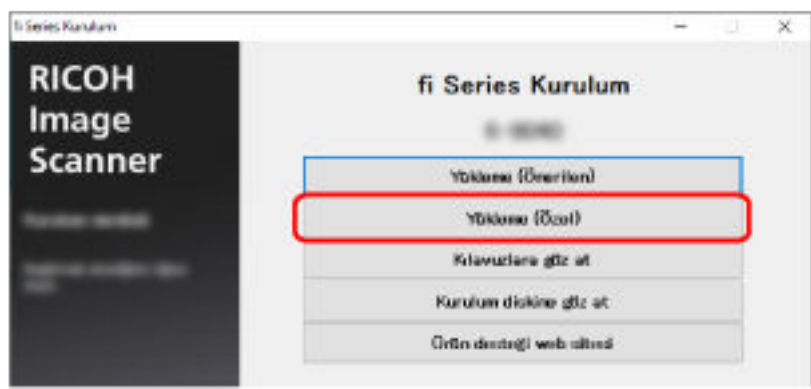

- 3 Yükleme yöntemi seçme penceresinde istediğiniz yükleme yöntemini seçin.
	- En son yazılımı indirmek için [İndir ve Yükle (Önerilen)] öğesini seçin ve indirme sitesinden yazılımı indirin.
	- Yazılımı Setup DVD-ROM'undan yüklemek için [Diskten Yükle] öğesini seçin ve sonraki adıma geçin.
- **4 Yüklenecek yazılımların onay kutularını işaretleyip [İleri] tuşuna tıklayın.**
- **5** Pencerede görüntülenen komutları izleyerek yazılımı yükleyin.

## <span id="page-18-0"></span>**Temel İşlemler**

Bu bölümde tarayıcının nasıl çalıştırılacağı anlatılır.

## **Tarayıcıyı Açma/Kapatma**

Bu bölümde tarayıcının nasıl açılıp kapatılacağı anlatılır.

### **Tarayıcıyı Açma**

Normalde, aşağıdaki kablolar bağlandığında, tarayıcı bilgisayarın gücüyle senkronize olarak açılır/ kapatılır.

- · USB kablosunu bilgisayarın USB girişine bağlayın.
- Güç kablosunu AC prize veya USB veriyolu güç kablosunu bilgisayardaki USB girişine bağlayın Bilgisayar açıldığında tarayıcı açılır ve güç LED'i yeşil yanar.

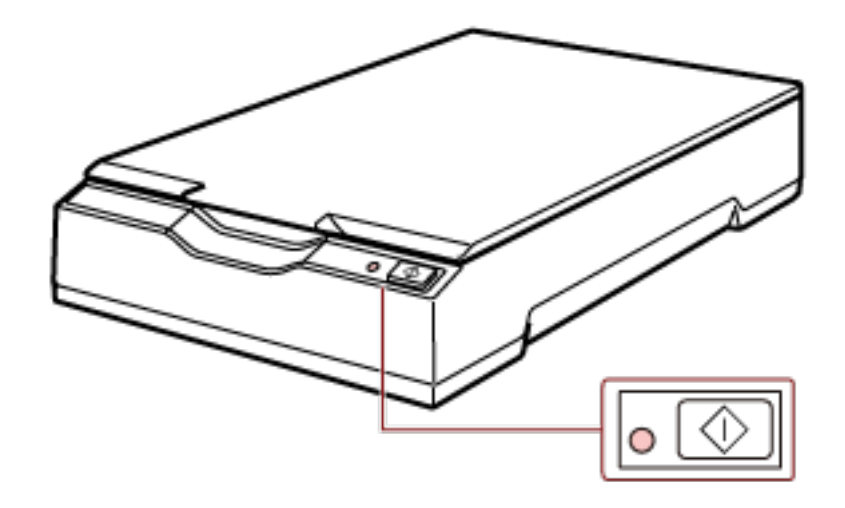

#### **DİKKAT**

· Bilgisayar açıldığında tarayıcı açık değilse, tarayıcıyı açmak için [Power] veya [Scan] düğmesine basın.

<span id="page-19-0"></span>· Bilgisayar açıkken güç LED'i yanmazsa, tarayıcıyı açmak için [Power] veya [Scan] düğmesine basın.

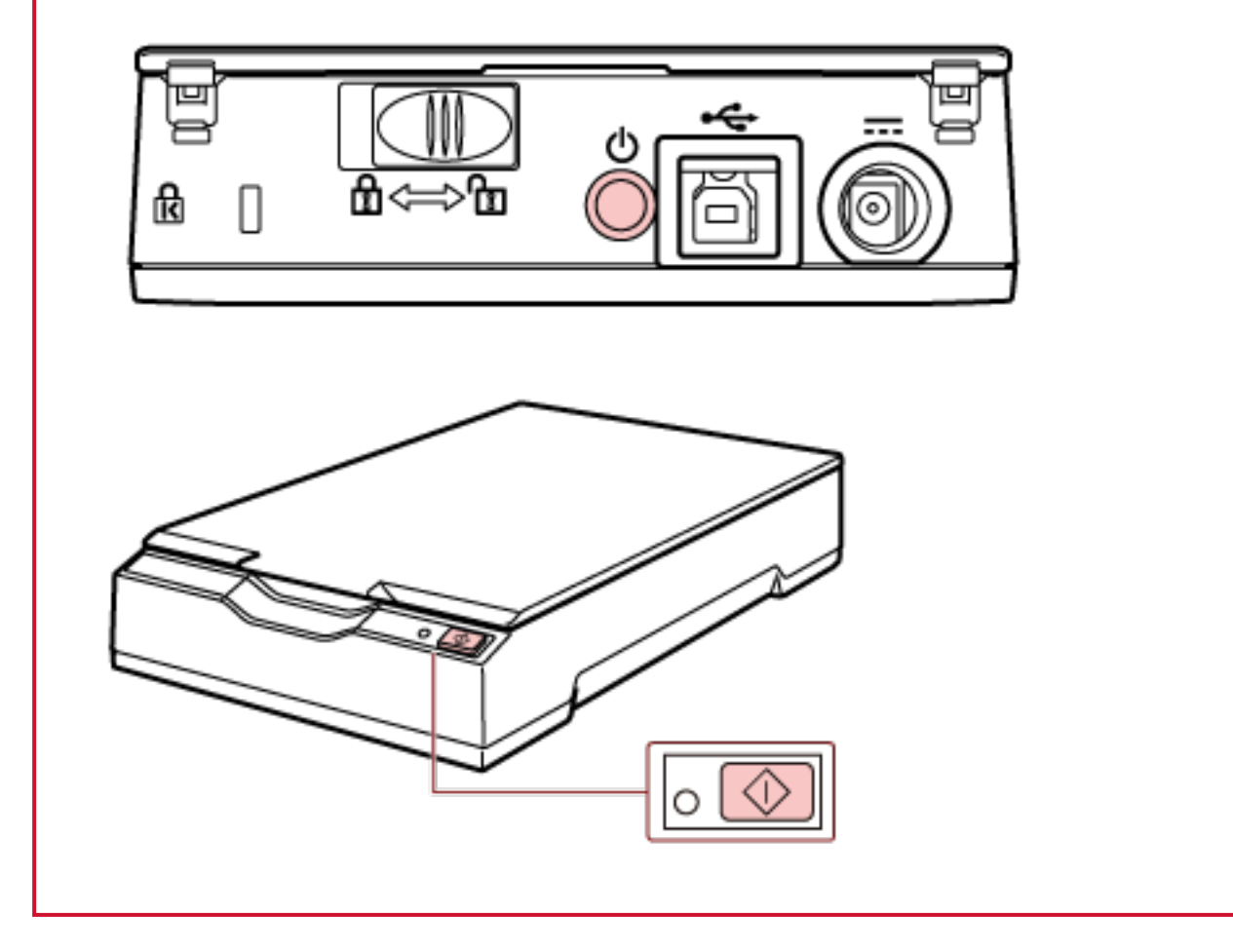

## Tarayıcıyı Kapatma

Normalde, aşağıdaki kablolar bağlandığında, tarayıcı bilgisayarın gücüyle senkronize olarak açılır/ kapatılır.

- · USB kablosunu bilgisayarın USB girişine bağlayın.
- · Güç kablosunu AC prize veya USB veriyolu güç kablosunu bilgisayardaki USB girişine bağlayın

Bilgisayar kapatıldığında tarayıcı kapanır ve güç LED'i söner.

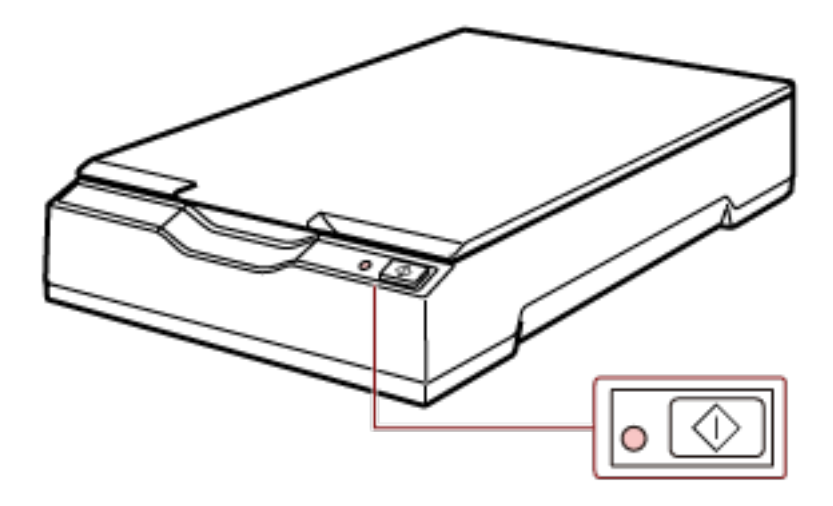

#### **DİKKAT**

Kapatıldıktan sonra USB cihazlarına güç besleyen bir bilgisayar için, bilgisayar kapatıldığında tarayıcı bilgisayarla birlikte kapanamayabilir.

Bilgisayar kapatıldığında tarayıcı kapalı değilse, aşağıdakilerden birini gerçekleştirerek tarayıcıyı kapatın:

- AC kablosunu AC adaptöründen çıkarın.
- Güç kablosunu tarayıcının güç konektöründen çıkarın veya güç kablosunu AC prizinden çıkarın.
- · USB veri yolu güç kablosunu tarayıcının güç konektöründen çıkarın veya USB veri yolu güç kablosunu bilgisayarın USB portundan çıkarın.

#### **İPUCU**

Tarayıcı aşağıdaki işlemlerden biriyle de kapatılabilir:

• Bilgisayar açıldığında [Power] düğmesine 2 saniye veya daha fazla süreyle basın.

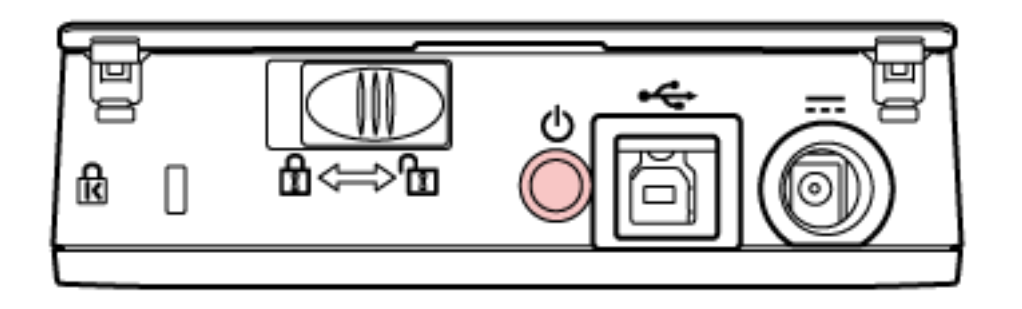

- AC kablosunu AC adaptöründen çıkarın.
- Güç kablosunu tarayıcının güç konektöründen çıkarın veya güç kablosunu AC prizinden çıkarın.

<span id="page-21-0"></span>· USB veri yolu güç kablosunu tarayıcının güç konektöründen çıkarın veya USB veri yolu güç kablosunu bilgisayarın USB portundan çıkarın.

## **Belge Kapağını Açma/Kapatma**

Bu bölümde belge kapağının nasıl açılıp kapatılacağı açıklanmaktadır.

## **Belge Kapağını Açma**

**1 Belge kapağını açın.**

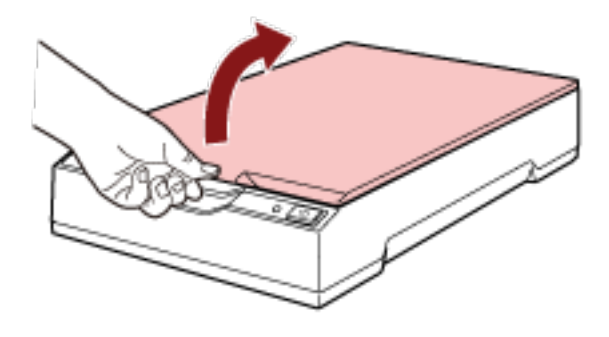

#### **DİKKAT**

- Belge kapağı çok fazla açılırsa yerinden çıkabilir. Bu, menteşenin zarar görmesini önlemek içindir.
- · Belge kapağı yerinden çıkarsa, menteşe pimlerini tarayıcıdan çıkarın ve bunları belge kapağındaki menteşe eksenlerine takın ve ardından belge kapağını tekrar tarayıcıya takın.

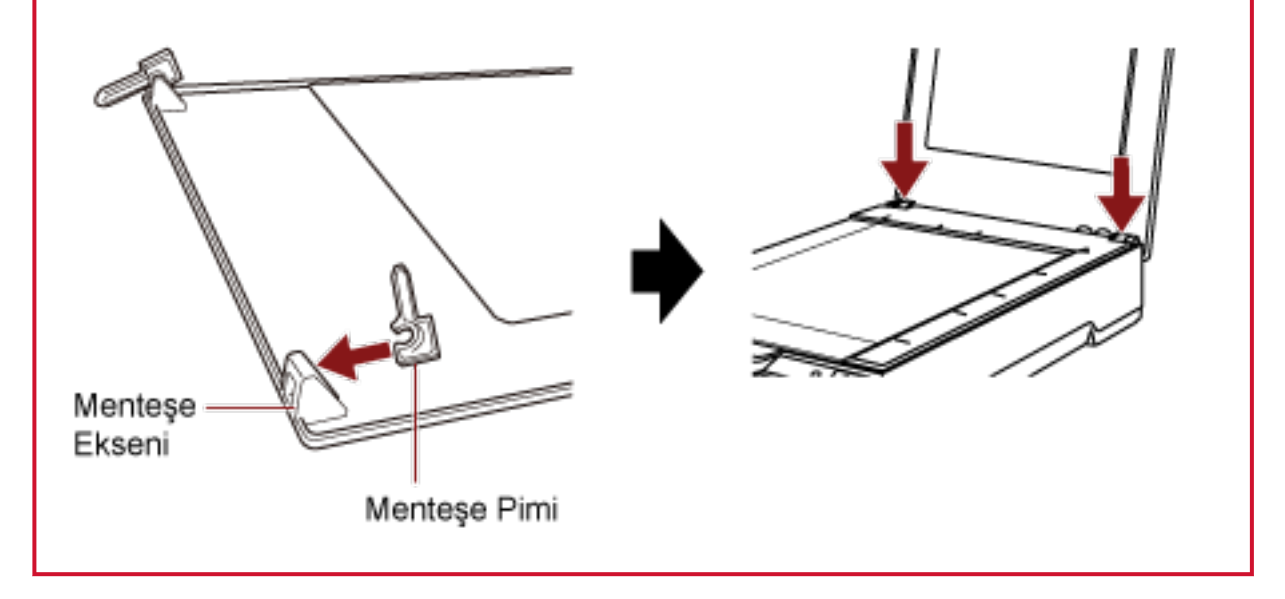

## <span id="page-22-0"></span>**Belge Kapağını Kapatma**

**1 Belge kapağını yavaşça kapatın.**

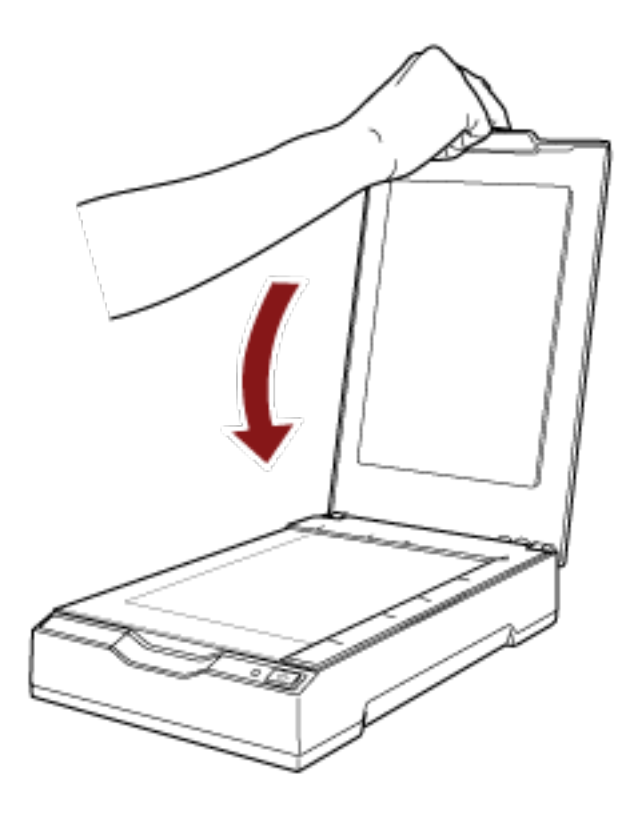

## <span id="page-23-0"></span>Güç tasarrufu moduna girme ve güç tasarrufu modundan devam etme

Tarayıcı belirli bir süre kullanılmadan bırakıldığında güç tasarrufu moduna girer.

Tarayıcı belirli bir zaman kullanılmadığında güç tasarrufu modu devreye girer ve kullanılan güç tüketimini azaltır.

Güç tasarrufu modunun iki ayarı türü bulunur.

● Güç Tasarrufu

Tarayıcı açık durumda 15 dakika veya daha uzun süre (fabrika varsayılan ayarı) hiç kullanılmazsa, otomatik olarak güç tasarrufu moduna girer.

Tarayıcı güç tasarrufu moduna geçtiğinde güç LED'i yeşil yanmaya devam eder.

Güç tasarrufu modundan aşağıdaki yöntemlerden birini kullanarak çıkın:

- [Power] veya [Scan] düğmesine basın.

[Power] düğmesine 2 saniye veva daha fazla süreyle basmayın.

- Görüntü tarama uygulamasını kullanarak bir belge tarayın.
- Otomatik Kapanma

Tarayıcı belirli bir süre kullanılmadan bırakıldığında otomatik olarak kapanır (varsayılan ayar [4 saat]tir).

Güç otomatik olarak kapandıktan sonra gücü tekrar açmak için tarayıcıdaki [Power] düğmesine veya [Scan] düğmesine basın. Ayrıntılar için bkz. [Tarayıcıyı Açma \(sayfa 19\).](#page-18-0)

#### **DİKKAT**

- Tarayıcı, güç tasarrufu modundan çıktıktan sonra ilk kez tarama yaptığında, tarayıcı açılışta yapılan işleme benzer bir başlatma işlemi gerçekleştirir. Bu nedenle tarama işlemi her zamankinden daha uzun sürecektir.
- Bazı görüntü tarama uygulamaları için [Otomatik Kapanma saat sayısı] belirtilmis olsa bile tarayıcı kapanmayabilir.
- Görüntü tarama uygulamasını kullanırken tarayıcı otomatik olarak kapanırsa, uygulamadan çıkın ve ardından tarayıcıyı tekrar açın.

#### **İPUCU**

Güc tasarrufu moduna girmek için bekleme süresi Software Operation Panel'de değiştirilebilir. Ayrıntılar için bkz. Tarayıcının Güç Tasarrufu Moduna Geçmeden Önceki Bekleme Süresi [Güç [tasarrufu\] \(sayfa 69\)](#page-68-0).

## <span id="page-24-0"></span>**Temel Tarama**

Bu bölümde temel taramanın nasıl yapıldığı açıklanmaktadır.

## Bir Görüntü Tarama Uygulamasıyla bir Tarama Yapma

Bu bölümde, bilgisayardaki görüntü tarama uygulaması kullanılarak bir tarama yapmak için temel tarama işlemi anlatılır.

Bu durumda bilgisayara bir tarayıcı sürücüsü ve tarayıcı sürücüsünü destekleyen bir görüntü tarama uygulaması yüklenmelidir.

Aşağıdaki tarayıcı sürücüsü ve görüntü tarama uygulamaları tarayıcı ile birlikte verilir:

- Tarayıcı sürücüsü
	- PaperStream IP sürücüsü
- Görüntü tarama uygulaması
	- PaperStream ClickScan
	- PaperStream Capture
	- PaperStream Capture Pro (DENEME)

#### **İPUCU**

- Tarayıcı sürücüsü ve görüntü tarama uygulamaları ile ilgili ayrıntılar için bkz. Donanımla Birlikte Gelen Yazılıma Genel Bakış (sayfa 14).
- Tarama prosedürleri, işlemler ve tarama ayar öğeleri, görüntü tarama uygulamasına ve tarayıcı sürücüsüne bağlı olarak biraz farklılık gösterir. Ayrıntılar için görüntü tarama uygulamasının ve tarayıcı sürücüsünün yardımına bakın.
	- **1 Tarayıcıyı açın.** Ayrıntılar için bkz. [Tarayıcıyı Açma \(sayfa 19\).](#page-18-0)
	- **2 Belge kapağını açın.** Ayrıntılar için bkz. [Belge Kapağını Açma \(sayfa 22\)](#page-21-0).
	- 3 Belge yatağına bir belge yerleştirin.

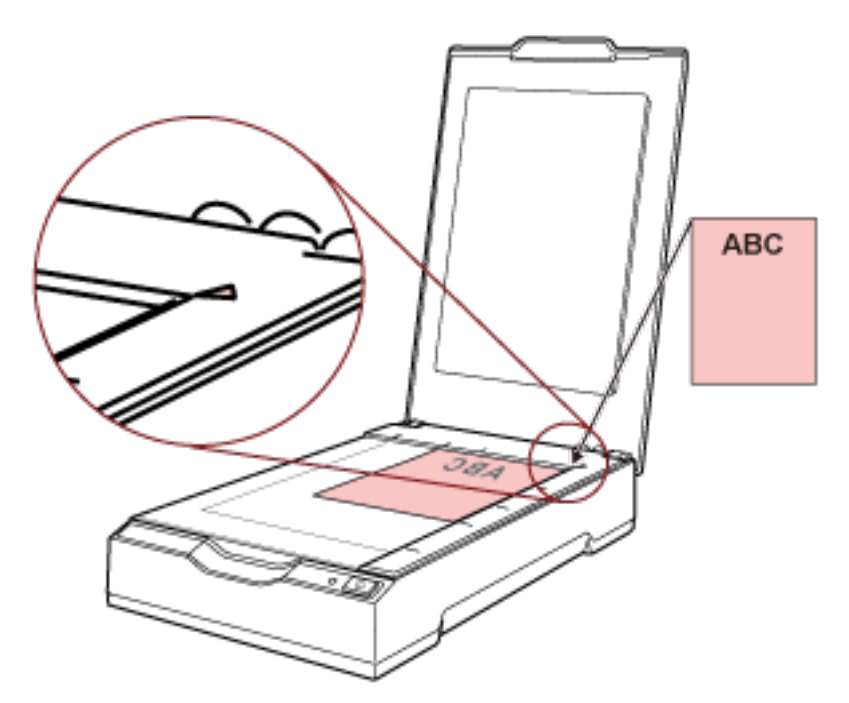

Sol üst köşesini referans noktasıyla hizalamak için belgeyi yüzü aşağı bakacak şekilde yerleştirin.

#### **4 Belge kapağını yavaşça kapatın.**

Ayrıntılar için bkz. [Belge Kapağını Kapatma \(sayfa 23\)](#page-22-0).

- **5 Görüntü tarama uygulamasını başlatın.**
- 6 Tarama için kullanılacak bir tarayıcı sürücüsü seçin. Bazı görüntü tarama uygulamalarında tarayıcı sürücüsü seçimi gerekli değildir.
- **7** Tarama için kullanılacak bir tarayıcıyı seçin. Bazı görüntü tarama uygulamalarında tarayıcı seçimi gerekli değildir.
- **8 Tarayıcı sürücüsünün ayarlar ekranında tarama ayarlarını yapılandırın.** Bazı görüntü tarama uygulamalarında tarayıcı sürücüsünün ayarlar ekranı açılmayabilir.
- **9** Görüntü tarama uygulamasını kullanarak belgeyi tarayın.

#### **DİKKAT**

Tarayıcı ile bilgisayar arasındaki bağlantıyı kesmek için aşağıdaki gibi bir işlem yapmayın:

- USB kablosunu çıkartma
- Bilgisayarda oturumu kapatma
- Güç kablosunu veya USB veri yolu güç kablosunu ayırmak

#### **İPUCU**

Açık kitapçığın taranan görüntüsünün yönü yanlışsa, tarayıcı sürücüsündeki döndürme ayarını değiştirin. Ayrıntılar için tarayıcı sürücüsünün yardımına bakın.

## <span id="page-26-0"></span>Tarayıcıdaki Düğme ile Tarama İşlemini Başlatma

Bu bölümde, bilgisayardaki görüntü tarama uygulaması kullanılarak bir tarama yapmak üzere tarayıcıdaki [Scan] düğmesine basarak başlatılan temel tarama işlemi anlatılır.

Bu durumda, tarama yapmak için önceden yapılması gereken ayarlar vardır.

#### **1 [Düğme Ayarları \(sayfa 28\)](#page-27-0)**

Tarayıcıdaki [Scan] düğmesi için bilgisayardaki ayarları yapılandırın. Tarama için kullanılmak üzere düğme için bir görüntü tarama uygulaması belirleyin.

Windows için [Aygıtlar ve Yazıcılar] ayar ekranını açın ve [Tarama özellikleri] öğesinde tarayıcı için düğmeyi ayarlayın. Ayrıntılar için bkz. [Düğme Ayarları \(sayfa 28\)](#page-27-0).

#### **2** Görüntü Tarama Uygulamasındaki Ayarlar

Bazı görüntü tarama uygulamaları için görüntü tarama uygulamasında ayarlar yapılması gerekebilir. Ayrıntılar için görüntü tarama uygulamasının yardımına bakın.

#### **3 [Tarayıcıda Yapılacak İşlemler \(sayfa 30\)](#page-29-0)**

Belgeleri tarayıcıya yerleştirin ve [Scan] düğmesine basın. Düğmeye basmak, görüntü tarama uygulamasını başlatır ve tarama başlar.

### <span id="page-27-0"></span>**Düğme Ayarları**

[Scan] düğmesine basıldığında başlatılacak olan görüntü tarama uygulamasını belirtin.

#### **İPUCU**

[Scan] düğmesine basıldığında başlatılan görüntü tarama uygulaması, görev çubuğunda PaperStream ClickScan'in olup olmamasına bağlı olarak farklılık gösterir.

- Görev çubuğunda bulunduğunda PaperStream ClickScan başlatılır.
- Görev çubuğunda bulunmadığında PaperStream Capture başlatılır.
	- 1 Tarayıcıyı açın ve tarayıcının bilgisayara bağlı olduğunu doğrulayın. Tarayıcının nasıl açılacağı ile ilgili ayrıntılar için bkz. [Tarayıcıyı Açma \(sayfa 19\)](#page-18-0).
	- **2 [Denetim Masası]** penceresini açın.
		- Windows 10/Windows Server 2016/Windows Server 2019/Windows Server 2022  $[Başlangiç]$  menüsü  $\rightarrow$  [Windows Sistemi]  $\rightarrow$  [Denetim Masası]'na tıklayın.
		- Windows 11

 $[Baslat]$  menüsü  $\rightarrow$  [Tüm uygulamalar]  $\rightarrow$  [Windows Aracları]'na tıklayın ve [Denetim Masası]'na çift tıklayın.

**3** [Aygıtları ve yazıcıları görüntüle] öğesine tıklayın.

[Aygıtlar ve Yazıcılar] ekranı açılır.

4 Tarayıcı simgesine sağ tıklayın ve görüntülenen menüden [Tarama özellikleri]'ni seçin.

Tarayıcı özellikleri ekranı açılır.

**5** [Olaylar] sekmesine tıklayın ve [Olay seçin] için [Scan Button] seçeneğinin belirlenmiş **olduğundan emin olun.** 

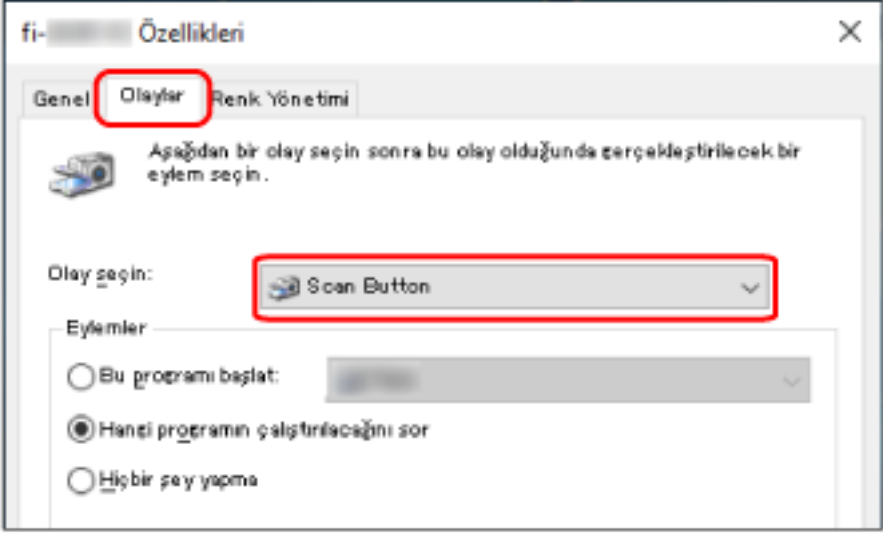

#### 6 Düğmeye basıldığında başlatılacak görüntü tarama uygulamasını seçin.

[Eylemler] altında [Bu programı başlat] öğesine tıklayın ve program listesinden bir görüntü tarama uygulaması seçin.

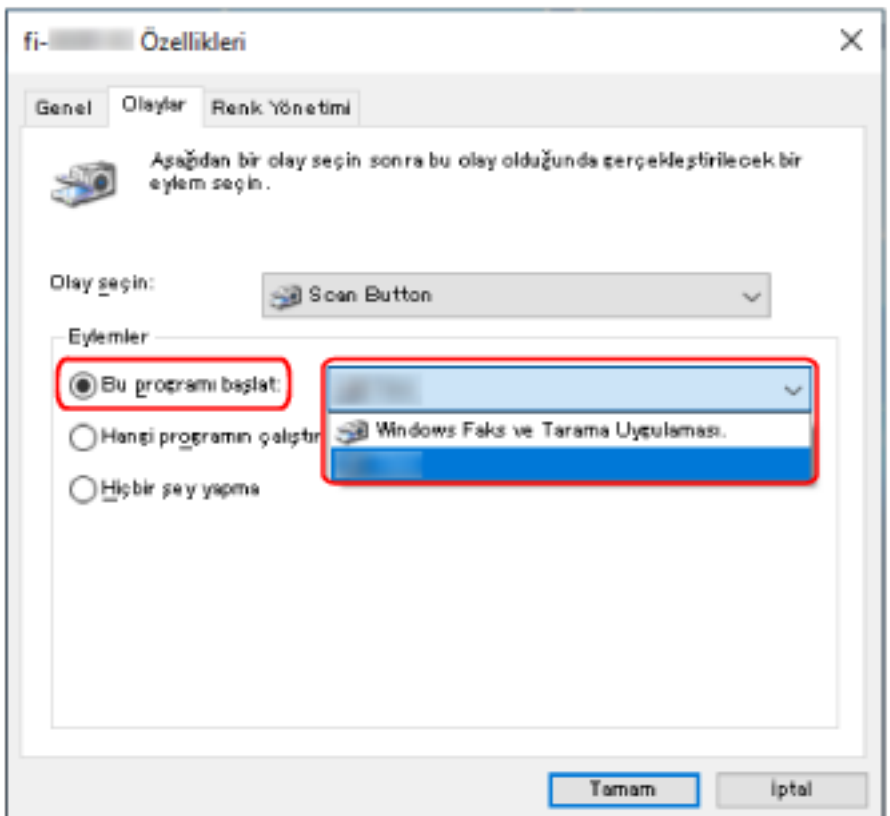

7 [Tamam] tuşuna tıklayın.

## <span id="page-29-0"></span>**Tarayıcıda Yapılacak İşlemler**

- **1 Tarayıcıyı açın.** Ayrıntılar için bkz. [Tarayıcıyı Açma \(sayfa 19\).](#page-18-0)
- **2 Belge kapağını açın.** Ayrıntılar için bkz. [Belge Kapağını Açma \(sayfa 22\)](#page-21-0).
- 3 Belge yatağına bir belge yerleştirin.

Sol üst köşesini referans noktasıyla hizalamak için belgeyi yüzü aşağı bakacak şekilde yerleştirin.

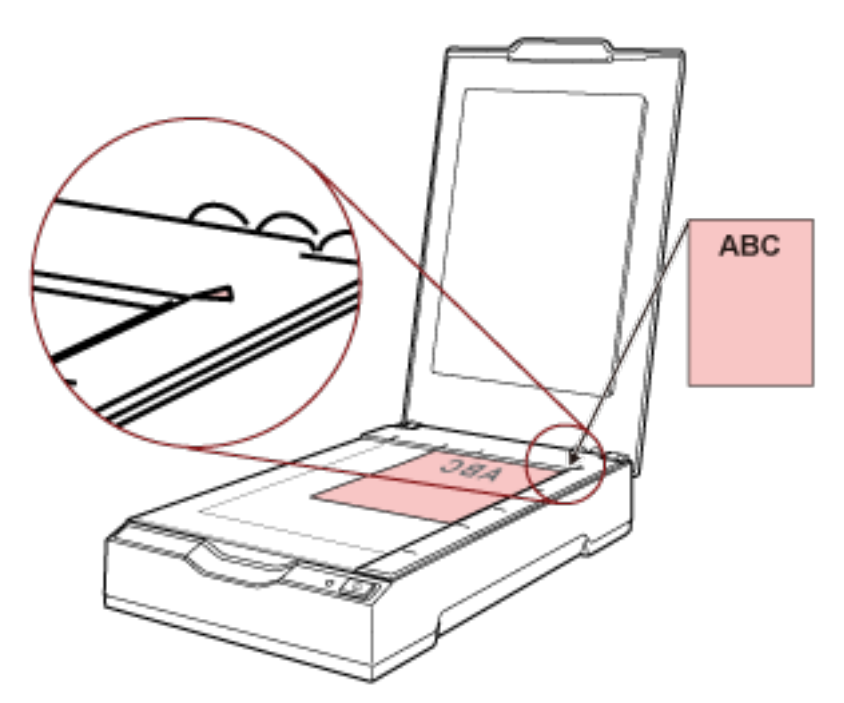

- **4 Belge kapağını yavaşça kapatın.** Ayrıntılar için bkz. [Belge Kapağını Kapatma \(sayfa 23\)](#page-22-0).
- **5** [Scan] düğmesine basın.

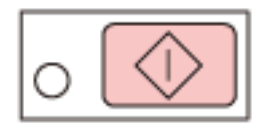

[Düğme Ayarları \(sayfa 28\)](#page-27-0) için belirlenen görüntü tarama uygulaması başlatılır ve bir tarama yapılır.

## <span id="page-30-0"></span>Çeşitli Tarama Yöntemleri

Bu bölümde nasıl kitap taranacağı anlatılmaktadır.

Burada açıklanmayan bilgiler için kılavuza veya görüntü tarama uygulamasının yardımına ve tarayıcı sürücüsünün yardımına bakın.

## **Kitap Tarama**

**1 Belge kapağını açın.**

Ayrıntılar için bkz. [Belge Kapağını Açma \(sayfa 22\)](#page-21-0).

**2 Belge kapağını ok yönünde çekerek çıkarın.**

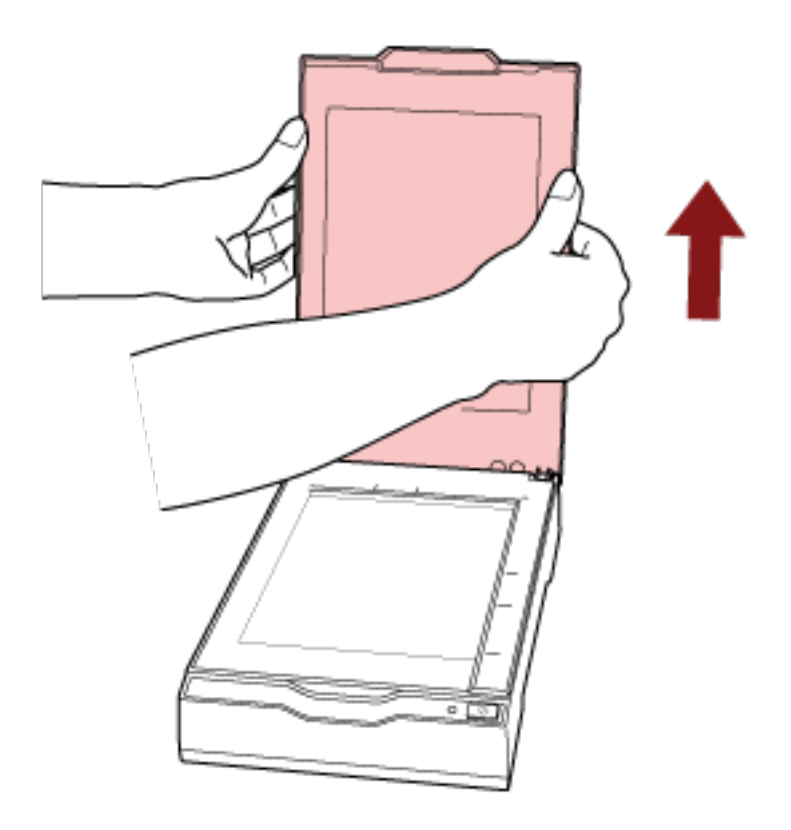

3 Belge yatağına bir belge yerleştirin.

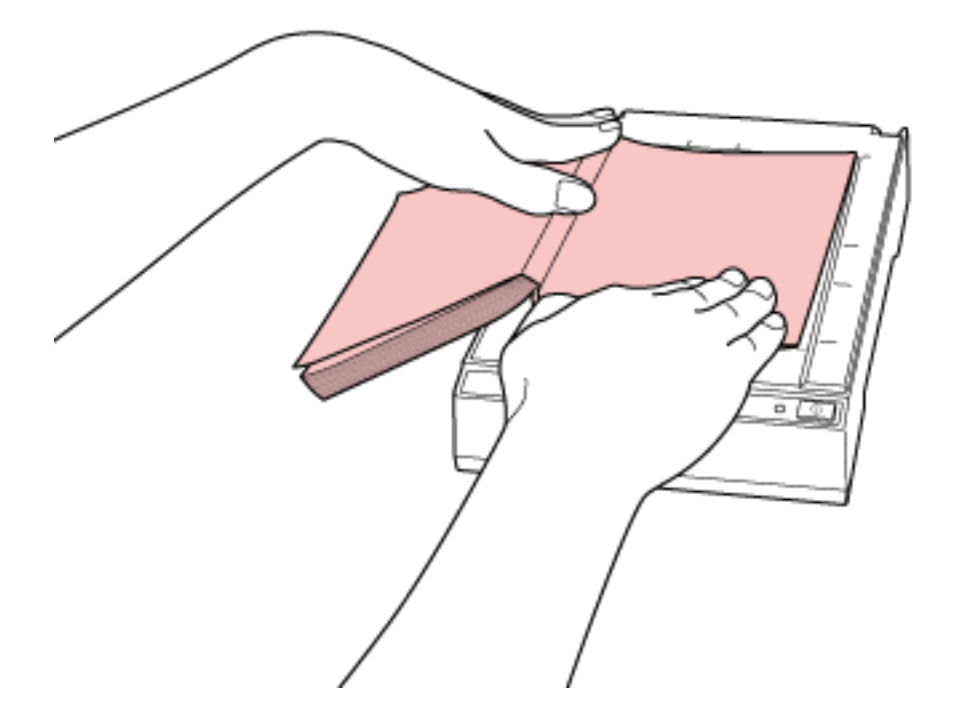

Sol üst köşesini referans noktasıyla hizalamak için belgeyi yüzü aşağı bakacak şekilde yerleştirin.

#### **DİKKAT**

Aşağıdaki noktalara dikkat edin:

- Kıvrılmış veya katlanmış bir belge, belge ile belge yatağı arasında küçük bir boşluk oluşturarak taranan görüntünün bulanıklaşmasına neden olabilir.
- Belge kapağı açıkken, floresan lambalar gibi harici kaynaklardan gelen ışık bir belgeden geçebilir ve taranan görüntülerin parlaklığını etkileyebilir. Etki, daha ince belgelerde daha güçlüdür. Bu gibi durumlarda taramadan önce belge kapağını kapatın.
- 4 Tarama sürücüsünde, düz yataklı için tarama ayarlarını yapılandırın. Ayrıntılar için tarayıcı sürücüsünün yardımına bakın.

#### **5** Görüntü tarama uygulamasını kullanarak belgeyi tarayın.

Ayrıntılar için görüntü tarama uygulamasının kılavuzuna bakın.

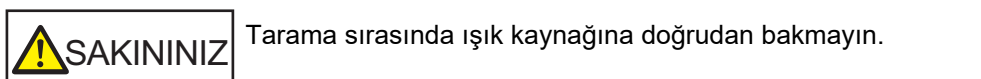

#### **DİKKAT**

Tarama sırasında belgeyi oynatmayın.

- **6 Belge kapağını takın.**
- **7 Belge kapağını kapatın.**

Ayrıntılar için bkz. [Belge Kapağını Kapatma \(sayfa 23\)](#page-22-0).

## <span id="page-33-0"></span>**Günlük Bakım**

Bu bölümde tarayıcının nasıl temizleneceği anlatılır.

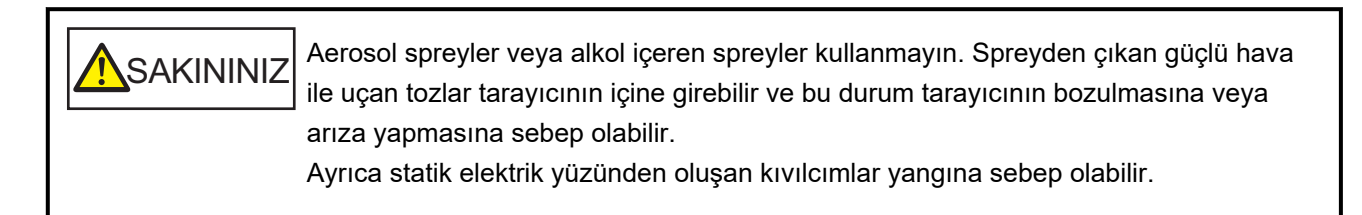

### **Temizleme Malzemeleri**

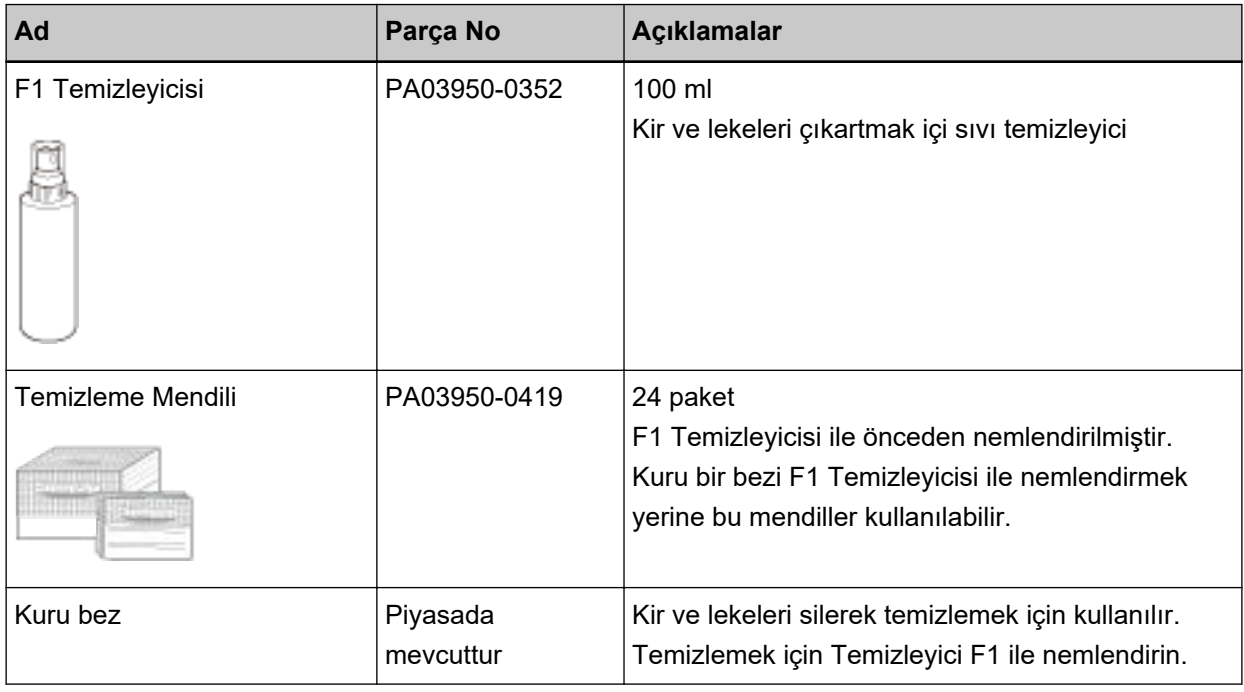

#### **DİKKAT**

Temizleme malzemelerinin güvenli ve doğru kullanımı için her bir ürünün üzerindeki önlemleri okuyun.

Temizleme malzemeleri hakkında daha fazla bilgi için, bu ürünü satın aldığınız distribütörle veya satıcıyla temasa geçin. Bu ürünle birlikte verilmişse, İletişim Listesindeki iletişim bilgilerine bakın veya bu ürünle birlikte verilen Güvenlik Önlemleri bölümünde belirtilmişse, Sorular için İletişim Bilgileri bölümündeki iletişim bilgilerine bakın ve ardından sorunuzu sorun.

## <span id="page-34-0"></span>Temizlenmesi gereken parçalar ve temizleme sıklığı

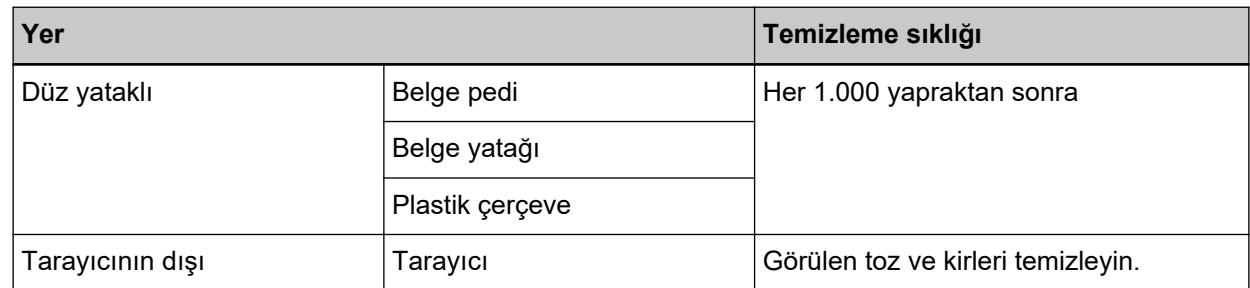

Taranan her belirli yaprak sayısından sonra düz yataklının düzenli olarak temizlenmesi gerekir. Tarayıcı taranan yaprak sayısını kaydeder, böylece son temizlikten sonra taranan yaprak sayısını kontrol edebilirsiniz.

Yaprak sayısının kontrolü hakkında daha fazla bilgi için bkz. Yaprak Sayaçları ile İlgili Ayarlar (sayfa 68).

#### **DİKKAT**

Taranan belgelerin durumuna bağlı olarak tarama sıklığı değişir.

#### <span id="page-35-0"></span>Tarayıcının Dışını Temizleme

Tarayıcı kuru bir bez parçası, Temizleyici F1/yumuşak deterjanla nemlendirilmiş bir bez veya Temizleme Mendili ile temizlenmelidir.

#### **DİKKAT**

- · Deformasyon ve renk solmasını önlemek için asla tiner veya diğer organik çözücüleri kullanmayın.
- · Temizleme sırasında tarayıcının içine su kaçmadığından emin olun.
- · Çok fazla miktarda F1 Temizleyicisi veya yumuşak deterjan kullanıldığı zaman temizleyicinin kuruması biraz vakit alabilir. Az bir miktar kullanın. Temizlenen parçalarda temizleyici kalıntısı bırakmamak için parçaları güzelce silin.

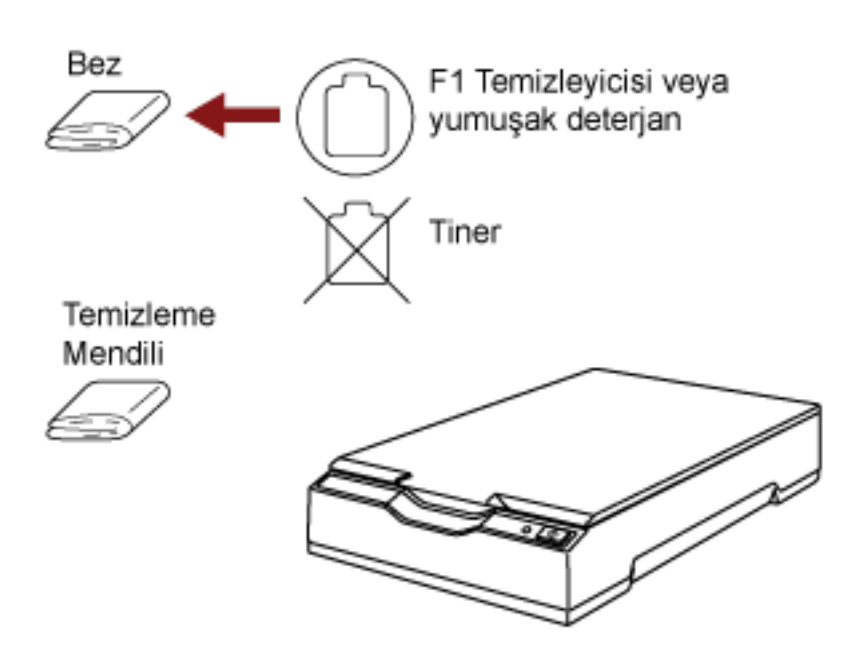
# <span id="page-36-0"></span>**Tarayıcının İçini Temizleme**

Tarayıcının içi, Temizleyici F1 ile nemlendirilmiş bir bez veya Temizleme Mendili kullanılarak temizlenebilir. Tarayıcı taranmış yaklaşık her 1.000 yapraktan sonra temizlenmelidir.

#### **DİKKAT**

- Tarayıcıyı temizlerken su veya yumuşak deterjan kullanmayın.
- Çok fazla miktarda F1 temizleyicisi kullanıldığı zaman temizleyicinin kuruması biraz vakit alabilir. Az bir miktar kullanın. Temizlenen parçalarda temizleyici kalıntısı bırakmamak için parçaları güzelce silin.
	- **1 Belge kapağını açın.** Ayrıntılar için bkz. [Belge Kapağını Açma \(sayfa 22\)](#page-21-0).
	- 2 Aşağıdaki parçaları Temizleyici F1 ile nemlendirilmiş bir bez veya Temizleme Mendili ile temizleyin.

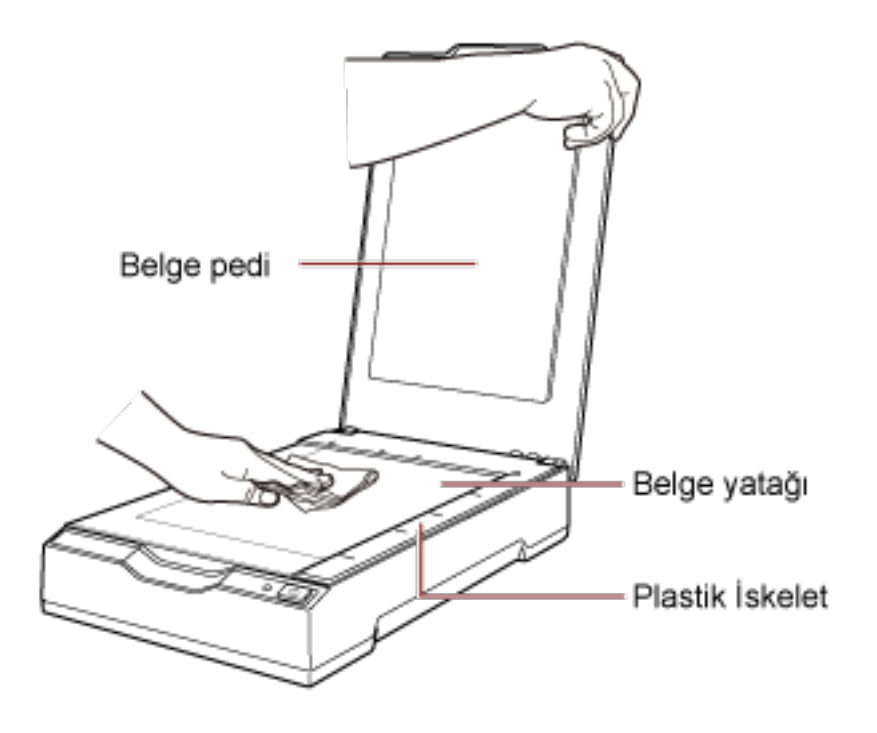

### **DİKKAT**

Temizleyicinin belge yatağı ile plastik çerçeve arasına girmemesine dikkat edin.

**3** Temizlenen parçaların kurumasını bekleyin.

#### **4 Belge kapağını kapatın.**

Ayrıntılar için bkz. [Belge Kapağını Kapatma \(sayfa 23\)](#page-22-0).

# **Sorun Giderme**

Bu bölümde, kağıt sıkısmalarının ve diğer sorunların nasıl çözüleceği, diştribütör/satıcıva başyurmadan önce kontrol edilmesi gereken noktaların neler olduğu ve tarayıcıdaki ürün etiketinin nasıl kontrol edileceği anlatılır.

#### **DİKKAT**

Bu bölümde bahsedilmeyen hatalar ve sorunlar ile ilgili ayrıntılar için tarayıcı sürücüsünün Yardım dosyasına bakın.

#### **Sorun Giderme**

Bu bölümde tarayıcıyı kullanırken karşılaşabileceğiniz sorun örnekleri ve bunlara yönelik çözümler açıklamaktadır.

Bir onarım talebinde bulunmadan önce sorunların ve çözümlerin örneklerine bakarak önlem alın. Sorun hâlâ devam ederse önce Tarayıcı Teknik Servisi ile İletişime Geçmeden Önce (sayfa 53) bölümündeki tüm öğeleri kontrol edin, ardından bu ürünü satın aldığınız distribütörle veya satıcıyla temasa geçin. Bu ürünle birlikte verilmişse, İletişim Listesindeki iletişim bilgilerine bakın veya bu ürünle birlikte verilen Güvenlik Önlemleri bölümünde belirtilmisse, Sorular için İletişim Bilgileri bölümündeki iletişim bilgilerine bakın ve ardından sorunuzu sorun.

Aşağıdakiler karşılaşabileceğiniz sorunlar için örneklerdir.

#### ● **Tarayıcının gücü**

- [Tarayıcı Açılamıyor \(sayfa 40\)](#page-39-0)
- Güç LED'i Söner (sayfa 41)
- Güc Acıldıktan Sonra Güc LED'i Yanıp Sönüvor (sayfa 42)
- **Tarayıcı bağlantısı**
	- · Tarayıcıyı bir Bilgisayara USB Kablosuyla Bağlanamıyor (sayfa 43)

#### **Tarama islemleri**

- [Tarama Başlamıyor \(sayfa 44\)](#page-43-0)
- [Tarama Çok Uzun Sürüyor \(sayfa 45\)](#page-44-0)

#### ● **Tarama sonuçları**

- Bir Resim veya Fotoğrafın Taranan Görüntü Kalitesi Düşük (sayfa 46)
- Taranan Metnin veya Çizgilerin Kalitesi Düşük (sayfa 47)
- [Görüntü Bozuk veya Bulanık \(sayfa 48\)](#page-47-0)
- Görüntüler Üzerinde Dikey Çizgiler Var (sayfa 49)
- [Taranan Görüntünün Üst veya Alt Kısmında Gölgeler Var \(sayfa 50\)](#page-49-0)
- Siyah ve Beyaz (veya Gri Tonlamalı veya Renkli) Taranan Görüntüler Koyu Cıkıyor (sayfa 51)

· Otomatik Kağıt Boyutu Tespiti Başarısız Oluyor (sayfa 52)

## <span id="page-39-0"></span>**Tarayıcı Açılamıyor**

#### Aşağıdaki noktaları kontrol edin

- Kablolar doğru şekilde bağlanmış mı? (sayfa 40)
- Bilgisayar açık mı? (sayfa 40)
- · Güç LED'i sönük mü? (sayfa 40)
- Tarayıcı sürücüsü doğru yüklendi mi? (sayfa 40)

Sorun hâlâ devam ederse önce Tarayıcı Teknik Servisi ile İletişime Geçmeden Önce (sayfa 53) bölümündeki tüm öğeleri kontrol edin, ardından bu ürünü satın aldığınız distribütörle veya satıcıyla temasa gecin. Bu ürünle birlikte verilmisse, İletisim Listesindeki iletisim bilgilerine bakın veva bu ürünle birlikte verilen Güvenlik Önlemleri bölümünde belirtilmişse, Sorular için İletişim Bilgileri bölümündeki iletisim bilgilerine bakın ve ardından sorunuzu sorun.

#### Kablolar doğru şekilde bağlanmış mı?

#### **Çözüm**

Aşağıdaki kabloları düzgün şekilde bağlayın.

- USB kablosu
- Güç kablosu veya USB veri yolu güç kablosu Ayrıntılar için Başlarken bölümüne bakın.

#### **Bilgisayar açık mı?**

#### **Çözüm**

Bilgisayarı açın.

#### **Güç LED'i sönük mü?**

#### **Çözüm**

Tarayıcıdaki [Power] veya [Scan] düğmesine basın. Ayrıntılar için bkz. [Tarayıcıyı Açma \(sayfa 19\)](#page-18-0).

#### Tarayıcı sürücüsü doğru yüklendi mi?

#### **Çözüm**

Tarayıcı sürücüsünü doğru yükleyin. Ayrıntılar için bkz. [Yükleme \(Özel\) \(sayfa 18\).](#page-17-0)

## <span id="page-40-0"></span>**Güc LED'i Söner**

#### Aşağıdaki noktaları kontrol edin

• Tarayıcı açıldıktan sonra uzun bir süre kullanılmadan mı bırakıldı? (sayfa 41) Sorun hâlâ devam ederse önce Tarayıcı Teknik Servisi ile İletişime Geçmeden Önce (sayfa 53) bölümündeki tüm öğeleri kontrol edin, ardından bu ürünü satın aldığınız distribütörle veya satıcıyla temasa geçin. Bu ürünle birlikte verilmişse, İletişim Listesindeki iletişim bilgilerine bakın veya bu ürünle birlikte verilen Güvenlik Önlemleri bölümünde belirtilmişse, Sorular için İletişim Bilgileri bölümündeki iletişim bilgilerine bakın ve ardından sorunuzu sorun.

#### **Tarayıcı acıldıktan sonra uzun bir süre kullanılmadan mı bırakıldı?**

#### **Çözüm**

Tarayıcı güç tasarrufu moduna girdi veya otomatik olarak kapatıldı.

• Tarayıcı güç tasarrufu moduna girdiğinde Güç LED'i yeşil kalır.

Güç tasarrufu modundan aşağıdaki yöntemlerden biriyle çıkın:

- [Power] veya [Scan] düğmesine basın. [Power] düğmesine 2 saniye veya daha fazla süreyle basmayın. Bunu yapmak tarayıcıyı kapatır.
- Taramayı bir uygulamadan gerçekleştirin.
- Tarayıcı otomatik olarak kapatıldığında Güç LED'i sönük. Tarayıcıyı açın. Ayrıntılar için bkz. [Tarayıcıyı Açma \(sayfa 19\).](#page-18-0)

# <span id="page-41-0"></span>Güç Açıldıktan Sonra Güç LED'i Yanıp Sönüyor

#### Aşağıdaki noktaları kontrol edin

#### · Taşıma kilidini açtınız mı? (sayfa 42)

Sorun hâlâ devam ederse önce Tarayıcı Teknik Servisi ile İletişime Geçmeden Önce (sayfa 53) bölümündeki tüm öğeleri kontrol edin, ardından bu ürünü satın aldığınız distribütörle veya satıcıyla temasa geçin. Bu ürünle birlikte verilmişse, İletişim Listesindeki iletişim bilgilerine bakın veya bu ürünle birlikte verilen Güvenlik Önlemleri bölümünde belirtilmişse, Sorular için İletişim Bilgileri bölümündeki iletişim bilgilerine bakın ve ardından sorunuzu sorun.

#### Taşıma kilidini açtınız mı?

#### Çözüm

Tarayıcıyı kapatın ve taşıma kilidi açın.

Tarayıcının nasıl kapatılacağı ile ilgili ayrıntılar için bkz. Tarayıcıyı Kapatma (sayfa 20). Taşıma kilidinin nasıl açılacağı ile ilgili ayrıntılar için Başlarken kısmına bakın.

# <span id="page-42-0"></span>Tarayıcıyı bir Bilgisayara USB Kablosuyla Bağlanamıyor

#### Aşağıdaki noktaları kontrol edin

- USB kablosu düzgün şekilde bağlanmış mı? (sayfa 43)
- USB kablosunun fişi kırık veya hasarlı mı? (sayfa 43)

Sorun hâlâ devam ederse önce Tarayıcı Teknik Servisi ile İletişime Gecmeden Önce (sayfa 53) bölümündeki tüm öğeleri kontrol edin, ardından bu ürünü satın aldığınız distribütörle veya satıcıyla temasa geçin. Bu ürünle birlikte verilmişse, İletişim Listesindeki iletişim bilgilerine bakın veya bu ürünle birlikte verilen Güvenlik Önlemleri bölümünde belirtilmişse, Sorular için İletişim Bilgileri bölümündeki iletişim bilgilerine bakın ve ardından sorunuzu sorun.

#### **• USB kablosu düzgün şekilde bağlanmış mı?**

#### **Çözüm**

USB kablosunu düzgün şekilde bağlayın. Ayrıntılar için Başlarken bölümüne bakın.

#### **USB kablosunun fişi kırık veya hasarlı mı?**

#### **Çözüm**

Yeni bir USB kablosu kullanın ve doğru bir şekilde takın.

## <span id="page-43-0"></span>**Tarama Başlamıyor**

#### Aşağıdaki noktaları kontrol edin

- · Taşıma kilidini açtınız mı? (sayfa 44)
- USB kablosu düzgün şekilde bağlanmış mı? (sayfa 44)
- USB kablosunun fişi kırık veya hasarlı mı? (sayfa 44)

Sorun hâlâ devam ederse önce Tarayıcı Teknik Servisi ile İletişime Geçmeden Önce (sayfa 53) bölümündeki tüm öğeleri kontrol edin, ardından bu ürünü satın aldığınız distribütörle veya satıcıyla temasa geçin. Bu ürünle birlikte verilmişse, İletişim Listesindeki iletişim bilgilerine bakın veya bu ürünle birlikte verilen Güvenlik Önlemleri bölümünde belirtilmişse, Sorular için İletişim Bilgileri bölümündeki iletişim bilgilerine bakın ve ardından sorunuzu sorun.

#### **Taşıma kilidini açtınız mı?**

#### **Çözüm**

Tarayıcıyı kapatın ve taşıma kilidi açın.

Tarayıcının nasıl kapatılacağı ile ilgili ayrıntılar için bkz. [Tarayıcıyı Kapatma \(sayfa 20\)](#page-19-0). Taşıma kilidinin nasıl açılacağı ile ilgili ayrıntılar için Başlarken kısmına bakın.

#### **USB kablosu düzgün şekilde bağlanmış mı?**

#### **Çözüm**

USB kablosunu düzgün şekilde bağlayın. Ayrıntılar için Başlarken bölümüne bakın.

#### **USB kablosunun fişi kırık veya hasarlı mı?**

#### **Çözüm**

Yeni bir USB kablosu kullanın ve doğru bir şekilde takın.

# <span id="page-44-0"></span>**Tarama Çok Uzun Sürüyor**

#### Asağıdaki noktaları kontrol edin

- USB kablosu, bilgisayarın USB 1.1 girişine mi bağlı? (sayfa 45)
- Bilgisayarı güvenilir bir durumda (örneğin tarayıcı başlatıldıktan veya oturum açıldıktan hemen sonra) değilken mi taramayı başlattınız? (sayfa 45)
- · Bilgisayar ölçüm ortamının gereksinimlerini karşılıyor mu? (sayfa 45)

Sorun hâlâ devam ederse önce Tarayıcı Teknik Servisi ile İletisime Gecmeden Önce (sayfa 53) bölümündeki tüm öğeleri kontrol edin, ardından bu ürünü satın aldığınız distribütörle veya satıcıyla temasa geçin. Bu ürünle birlikte verilmişse, İletişim Listesindeki iletişim bilgilerine bakın veya bu ürünle birlikte verilen Güvenlik Önlemleri bölümünde belirtilmisse, Sorular için İletişim Bilgileri bölümündeki iletişim bilgilerine bakın ve ardından sorunuzu sorun.

**USB kablosu, bilgisayarın USB 1.1 girisine mi bağlı?** 

#### **Çözüm**

USB kablosunu USB 2.0 portuna takın.

Bilgisayarı güvenilir bir durumda (örneğin tarayıcı başlatıldıktan veya oturum açıldıktan hemen sonra) değilken mi taramayı başlattınız?

#### **Çözüm**

Bilgisayarı başlattığınız veya bilgisayarda oturum açtığınız zaman taramaya başlamadan önce biraz bekleyin.

Bilgisayar ölçüm ortamının gereksinimlerini karşılıyor mu?

#### **Çözüm**

Bilgisayar, ölçüm ortamında CPU veya bellek gereksinimlerini karşılamıyorsa (bkz. Temel Özellikler [\(sayfa 71\)](#page-70-0)), gereksinimleri karşılayan başka bir bilgisayar kullanın.

# <span id="page-45-0"></span>Bir Resim veya Fotoğrafın Taranan Görüntü Kalitesi Düşük

#### Aşağıdaki noktaları kontrol edin

- Tarayıcı sürücüsünde ayarlar siyah ve beyaz modunda taranacak şekilde mi yapılandırıldı? (sayfa 46)
- Belge pedi ve belge yatağı temiz mi? (sayfa 46)

Sorun hâlâ devam ederse önce Tarayıcı Teknik Servisi ile İletişime Gecmeden Önce (sayfa 53) bölümündeki tüm öğeleri kontrol edin, ardından bu ürünü satın aldığınız distribütörle veya satıcıyla temasa gecin. Bu ürünle birlikte verilmisse, İletisim Listesindeki iletisim bilgilerine bakın veya bu ürünle birlikte verilen Güvenlik Önlemleri bölümünde belirtilmişse, Sorular için İletişim Bilgileri bölümündeki iletişim bilgilerine bakın ve ardından sorunuzu sorun.

Tarayıcı sürücüsünde ayarlar siyah ve beyaz modunda taranacak şekilde mi yapılandırıldı?

#### **Çözüm**

Tarama ayarlarını "ikilileştirme" yapmayacak (siyah ve beyaz görüntü oluşturmayacak) şekilde yapılandırmak için bir tarayıcı sürücüsü kullanın ve sonra tarama işlemini gerçekleştirin. Bir resmi veya fotoğrafı "ikilileştirirseniz" (siyah ve beyaz görüntü oluştursanız), taranan görüntü asıl resim ile büyük farklılıklar gösterebilir.

#### Belge pedi ve belge yatağı temiz mi?

#### **Çözüm**

Kirli parcaları temizleyin. Ayrıntılar için bkz. Tarayıcının İçini Temizleme (sayfa 37).

# <span id="page-46-0"></span>Taranan Metnin veya Çizgilerin Kalitesi Düşük

#### Asağıdaki noktaları kontrol edin

- Belge pedi ve belge yatağı temiz mi? (sayfa 47)
- Çözünürlük uygun mu? (sayfa 47)
- Tarayıcı sürücüsünde ayarlar gri tonlamalı veya renkli modunda taranacak şekilde mi yapılandırıldı? (sayfa 47)

● Belge yabancı bir madde (toz, kağıt tozu gibi) var mı? (sayfa 47)

Sorun hâlâ devam ederse önce Tarayıcı Teknik Servisi ile İletişime Geçmeden Önce (sayfa 53) bölümündeki tüm öğeleri kontrol edin, ardından bu ürünü satın aldığınız diştribütörle veva satıcıyla temasa geçin. Bu ürünle birlikte verilmişse, İletişim Listesindeki iletişim bilgilerine bakın veya bu ürünle birlikte verilen Güvenlik Önlemleri bölümünde belirtilmisse, Sorular için İletişim Bilgileri bölümündeki iletisim bilgilerine bakın ve ardından sorunuzu sorun.

#### Belge pedi ve belge yatağı temiz mi?

#### **Çözüm**

Kirli parçaları temizleyin. Ayrıntılar için bkz. Tarayıcının İçini Temizleme (sayfa 37).

● **Çözünürlük uygun mu?**

#### **Çözüm**

Tarayıcı sürücüsünde daha yüksek bir çözünürlük belirtin.

Tarayıcı sürücüsünde ayarlar gri tonlamalı veya renkli modunda taranacak şekilde mi yapılandırıldı?

#### **Çözüm**

Tarayıcı sürücüsünde ayarları siyah ve beyaz modunda taranacak şekilde yapılandırın. Gri tonlamalı veya renkli modunda tarama yaparken taranan görüntü keskin ve net olmayabilir.

#### Belge yabancı bir madde (toz, kağıt tozu gibi) var mı?

#### **Çözüm**

Belgedeki yabancı maddeleri alın. Yabancı bir madde belge yatağına girip görüntünün kirlenmesine neden olabilir.

## <span id="page-47-0"></span>**Görüntü Bozuk veya Bulanık**

#### Asağıdaki noktaları kontrol edin

- Belge pedi ve belge yatağı temiz mi? (sayfa 48)
- Tarama sabit olmayan veya titreşimli bir yerde mi yapıldı? (sayfa 48)
- Tarayıcı düz ve dengeli bir yüzey üzerinde mi duruyor? Tarayıcının alt kısmına kauçuk pedler takılı mı? (sayfa 48)
- Belge buruşuk veya kıvrılmış mı? (sayfa 48)

Sorun hâlâ devam ederse önce Tarayıcı Teknik Servisi ile İletişime Geçmeden Önce (sayfa 53) bölümündeki tüm öğeleri kontrol edin, ardından bu ürünü satın aldığınız diştribütörle veva satıcıyla temasa geçin. Bu ürünle birlikte verilmişse, İletişim Listesindeki iletişim bilgilerine bakın veya bu ürünle birlikte verilen Güvenlik Önlemleri bölümünde belirtilmisse, Sorular için İletişim Bilgileri bölümündeki iletisim bilgilerine bakın ve ardından sorunuzu sorun.

#### Belge pedi ve belge yatağı temiz mi?

#### **Çözüm**

Kirli parçaları temizleyin. Ayrıntılar için bkz. Tarayıcının İçini Temizleme (sayfa 37).

Tarama sabit olmayan veya titreşimli bir yerde mi yapıldı?

#### **Çözüm**

Taramayı sabit ve titreşimsiz bir yerde yapın.

Tarayıcı düz ve dengeli bir yüzey üzerinde mi duruyor? Tarayıcının alt kısmına kauçuk pedler takılı mı?

#### **Çözüm**

Tarayıcıyı düz ve dengeli bir yüzeye yerleştirin. Veya tarayıcının altına kauçuk pedler takın.

#### ● **Belge buruşuk veya kıvrılmış mı?**

#### **Çözüm**

Belgedeki buruşuklukları veya kıvrımları düzeltin. Belgeyi belge yatağına düz bir şekilde yerleştirin ve belge kapağıyla belgeyi nazikçe tutun.

# <span id="page-48-0"></span>**Görüntüler Üzerinde Dikey Çizgiler Var**

#### Aşağıdaki noktaları kontrol edin

- Belge pedi ve belge yatağı temiz mi? (sayfa 49)
- Belge yabancı bir madde (toz, kağıt tozu gibi) var mı? (sayfa 49)
- Daha düşük bir çözünürlük belirlendiğinde dikey çizgiler kayboluyor mu? (sayfa 49) Sorun hâlâ devam ederse önce Tarayıcı Teknik Servisi ile İletişime Geçmeden Önce (sayfa 53) bölümündeki tüm öğeleri kontrol edin, ardından bu ürünü satın aldığınız distribütörle veya satıcıyla temasa geçin. Bu ürünle birlikte verilmişse, İletişim Listesindeki iletişim bilgilerine bakın veya bu ürünle birlikte verilen Güvenlik Önlemleri bölümünde belirtilmişse, Sorular için İletişim Bilgileri bölümündeki iletişim bilgilerine bakın ve ardından sorunuzu sorun.

#### Belge pedi ve belge yatağı temiz mi?

#### **Çözüm**

Kirli parçaları temizleyin. Ayrıntılar için bkz. Tarayıcının İçini Temizleme (sayfa 37).

#### Belge yabancı bir madde (toz, kağıt tozu gibi) var mı?

#### **Çözüm**

Belgedeki yabancı maddeleri alın. Yabancı bir madde belge yatağına girip görüntünün kirlenmesine neden olabilir.

Daha düşük bir çözünürlük belirlendiğinde dikey çizgiler kayboluyor mu?

#### **Çözüm**

Daha düşük bir çözünürlük belirleyin ve belgeleri tarayın.

# <span id="page-49-0"></span>**Taranan Görüntünün Üst veya Alt Kısmında Gölgeler Var**

#### Aşağıdaki noktaları kontrol edin

• Kenarlardaki gölgeyi doldurmak için kenar dolgusu işlevini kullandınız mı? (sayfa 50) Sorun hâlâ devam ederse önce Tarayıcı Teknik Servisi ile İletişime Geçmeden Önce (sayfa 53) bölümündeki tüm öğeleri kontrol edin, ardından bu ürünü satın aldığınız distribütörle veya satıcıyla temasa geçin. Bu ürünle birlikte verilmişse, İletişim Listesindeki iletişim bilgilerine bakın veya bu ürünle birlikte verilen Güvenlik Önlemleri bölümünde belirtilmişse, Sorular için İletişim Bilgileri bölümündeki iletişim bilgilerine bakın ve ardından sorunuzu sorun.

#### Kenarlardaki gölgeyi doldurmak için kenar dolgusu işlevini kullandınız mı?

#### **Çözüm**

Tarayıcı sürücüsündeki sayfa kenarı dolgusu işleviyle belgenin kenarındaki gölgeyi doldurun. Ayrıntılar için tarayıcı sürücüsünün yardımına bakın.

# <span id="page-50-0"></span>Siyah ve Beyaz (veya Gri Tonlamalı veya Renkli) Taranan Görüntüler **Koyu Çıkıyor**

#### Aşağıdaki noktaları kontrol edin

- Belge pedi ve belge yatağı temiz mi? (sayfa 51)
- Parlaklığı veya eşiği ayarladınız mı? (sayfa 51)
- İnce yarı saydam bir belge mi kullanıyorsunuz? (sayfa 51)

Sorun hâlâ devam ederse önce Tarayıcı Teknik Servisi ile İletişime Geçmeden Önce (sayfa 53) bölümündeki tüm öğeleri kontrol edin, ardından bu ürünü satın aldığınız distribütörle veya satıcıyla temasa geçin. Bu ürünle birlikte verilmişse, İletişim Listesindeki iletişim bilgilerine bakın veya bu ürünle birlikte verilen Güvenlik Önlemleri bölümünde belirtilmişse, Sorular için İletişim Bilgileri bölümündeki iletişim bilgilerine bakın ve ardından sorunuzu sorun.

#### Belge pedi ve belge yatağı temiz mi?

#### **Çözüm**

Kirli parçaları temizleyin. Ayrıntılar için bkz. Tarayıcının İçini Temizleme (sayfa 37).

#### Parlaklığı veya eşiği ayarladınız mı?

#### **Çözüm**

Tarayıcı sürücüsünde parlaklığı veya eşiği ayarlayın.

#### $line$  **proce yarı saydam bir belge mi kullanıyorsunuz?**

#### **Çözüm**

Belgeyi arkasına beyaz bir sayfa yerleştirerek tarayın.

## <span id="page-51-0"></span>**Otomatik Kağıt Boyutu Tespiti Başarısız Oluyor**

#### Asağıdaki noktaları kontrol edin

- Belge pedi ve belge yatağı temiz mi? (sayfa 52)
- Belge kapağı açıkken mi taradınız? (sayfa 52)
- Belgenin şekli bir dikdörtgen mi? (sayfa 52)
- Belge katlanmış mı? (sayfa 52)
- Kullandığınız belgelerin arka planı veya kenarları siyah mı? (sayfa 52)

Sorun hâlâ devam ederse önce Tarayıcı Teknik Servisi ile İletişime Geçmeden Önce (sayfa 53) bölümündeki tüm öğeleri kontrol edin, ardından bu ürünü satın aldığınız distribütörle veya satıcıyla temasa gecin. Bu ürünle birlikte verilmisse, İletişim Listesindeki iletişim bilgilerine bakın veya bu ürünle birlikte verilen Güvenlik Önlemleri bölümünde belirtilmişse, Sorular için İletişim Bilgileri bölümündeki iletişim bilgilerine bakın ve ardından sorunuzu sorun.

#### Belge pedi ve belge yatağı temiz mi?

#### **Çözüm**

Kirli parcaları temizleyin. Ayrıntılar için bkz. Tarayıcının İçini Temizleme (sayfa 37).

Belge kapağı açıkken mi taradınız?

#### **Çözüm**

Taramadan önce belge kapağını kapatın.

#### Belgenin şekli bir dikdörtgen mi?

#### **Çözüm**

Belgenin şekli bir dikdörtgen değilse, otomatik kağıt boyutu tespiti doğru çalışmaz.

#### ● **Belge katlanmış mı?**

#### **Çözüm**

Katlanmış belgeyi düzleştirin.

#### Kullandığınız belgelerin arka planı veya kenarları siyah mı?

#### **Çözüm**

Belgenin arka planı veya kenarları siyahsa, otomatik kağıt boyutu tespiti doğru çalışmaz.

# <span id="page-52-0"></span>Tarayıcı Teknik Servisi ile İletişime Geçmeden Önce

Bu bölümde, bu ürünü satın aldığınız distribütörle veya satıcıyla temasa geçmeden önce yapılması gereken eylemler ve kontrol edilmesi gereken noktalar açıklanır.

# Tarayıcı Teknik Servisi ile İletişime Geçmeden Önce Yapılacak Eylemler

Tarayıcıyı kullanırken herhangi bir hata veya sorunla karşılaşırsanız, tarayıcı teknik servisi ile iletişime geçmeden önce şu işlemleri yapın:

- Yeterli güç beslendiğinden emin olun. Uzatma kablosu kullanmayın.
- AC kablosu ve AC adaptörü veya verilen USB veriyolu güç kablosunu kullanın.
- Tarayıcının içini temizlemek için bkz. [Günlük Bakım \(sayfa 34\).](#page-33-0)
- Tarayıcıyı kapatıp açın.

Sorun hâlâ devam ederse önce Tarayıcı Teknik Servisi ile İletişime Geçmeden Önce Kontrol Edilecek Öğeler (sayfa 53) bölümündeki tüm öğeleri kontrol edin, ardından bu ürünü satın aldığınız diştribütörle veya satıcıyla temasa geçin. Bu ürünle birlikte verilmişse, İletişim Listesindeki iletişim bilgilerine bakın veya bu ürünle birlikte verilen Güvenlik Önlemleri bölümünde belirtilmişse, Sorular için İletişim Bilgileri bölümündeki iletisim bilgilerine bakın ve ardından sorunuzu sorun.

# Tarayıcı Teknik Servisi ile İletisime Gecmeden Önce Kontrol Edilecek **g÷eler**

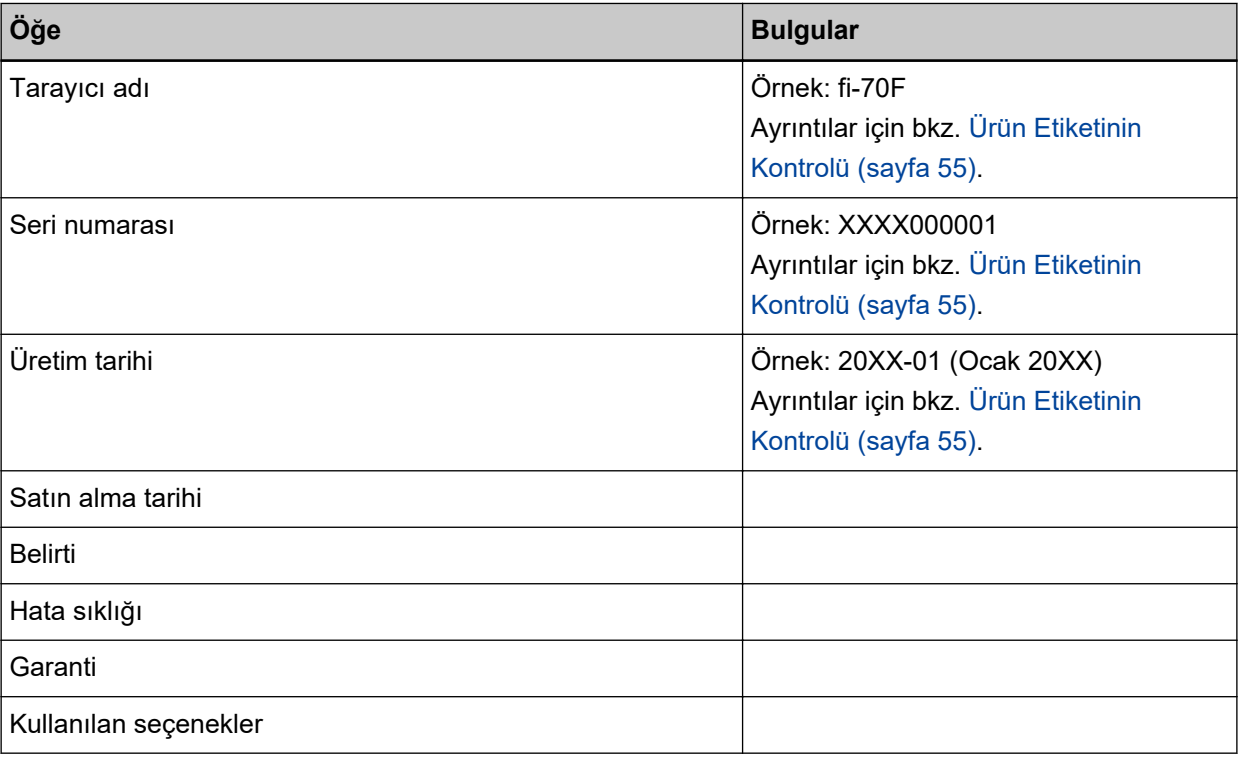

● **Genel**

#### ● **Hata Durumu**

#### **Bilgisayar Bağlantısı Sorunları**

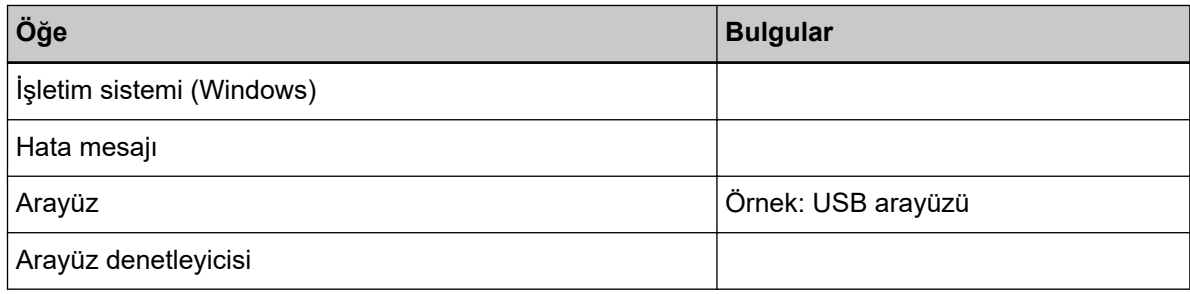

#### **Görüntü Kalitesi Sorunları**

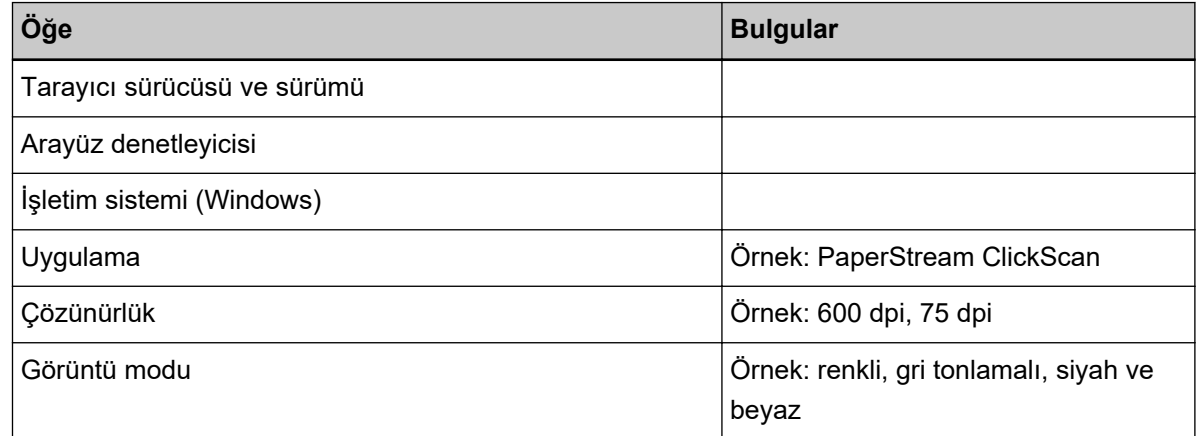

### Diğer

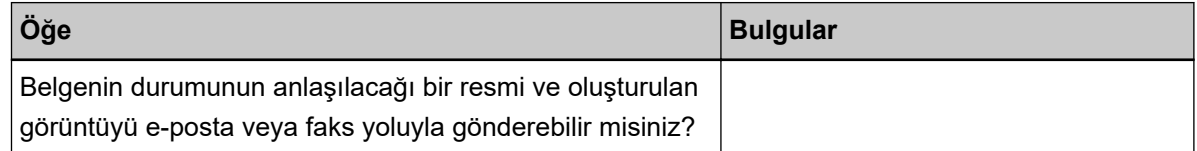

# <span id="page-54-0"></span>Ürün Etiketinin Kontrolü

Bu bölümde tarayıcıdaki ürün etiketini anlatılır.

Etiket, aşağıdaki resimde gösterildiği gibi tarayıcının altında bulunur:

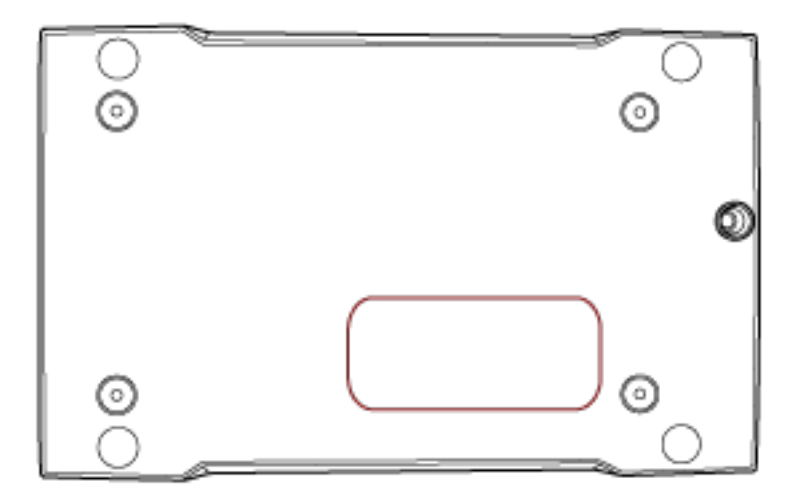

Etiket (örnek): Tarayıcı bilgisini gösterir.

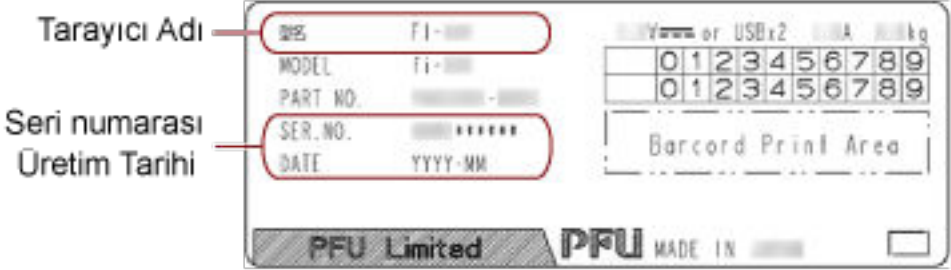

# <span id="page-55-0"></span>**Tarayıcı Ayarları (Software Operation Panel)**

Bu bölümde tarayıçı ayarlarını yapılandırmak için Software Operation Panel'in nasıl kullanılacağı anlatılır.

# **Software Operation Panel'i Başlatma**

Software Operation Panel PaperStream IP sürücüsüne yüklenir. Bu uygulamayla tarayıcı işlemleri için ayarları yapılandırabilirsiniz.

#### **DİKKAT**

- Tarama sırasında Software Operation Panel'i başlatmayın.
- Tarayıcı sürücüsü penceresi görüntülenirken Software Operation Panel'in avarlarını değistirirseniz değişiklikler hemen uygulanmayabilir. Bu durumda tarayıcı sürücüsünü kapatın tekrar açın.
- Software Operation Panel açıkken [Scan] düğmesini kullanmayın.
	- 1 Tarayıcının bilgisayara bağlı olduğunu kontrol ettikten sonra tarayıcıyı açın. Tarayıcıyı bilgisayara bağlamayla ilgili ayrıntılar için Başlarken bölümüne bakın. Tarayıcının nasıl açılacağı ile ilgili ayrıntılar için bkz. [Tarayıcıyı Açma \(sayfa 19\)](#page-18-0).
	- **2 [Software Operation Panel] penceresini acin.** 
		- Windows 10/Windows Server 2016/Windows Server 2019/Windows Server 2022 [Başlangıç] menüsü → [fi Series] → [Software Operation Panel]'e tıklayın.
		- Windows 11

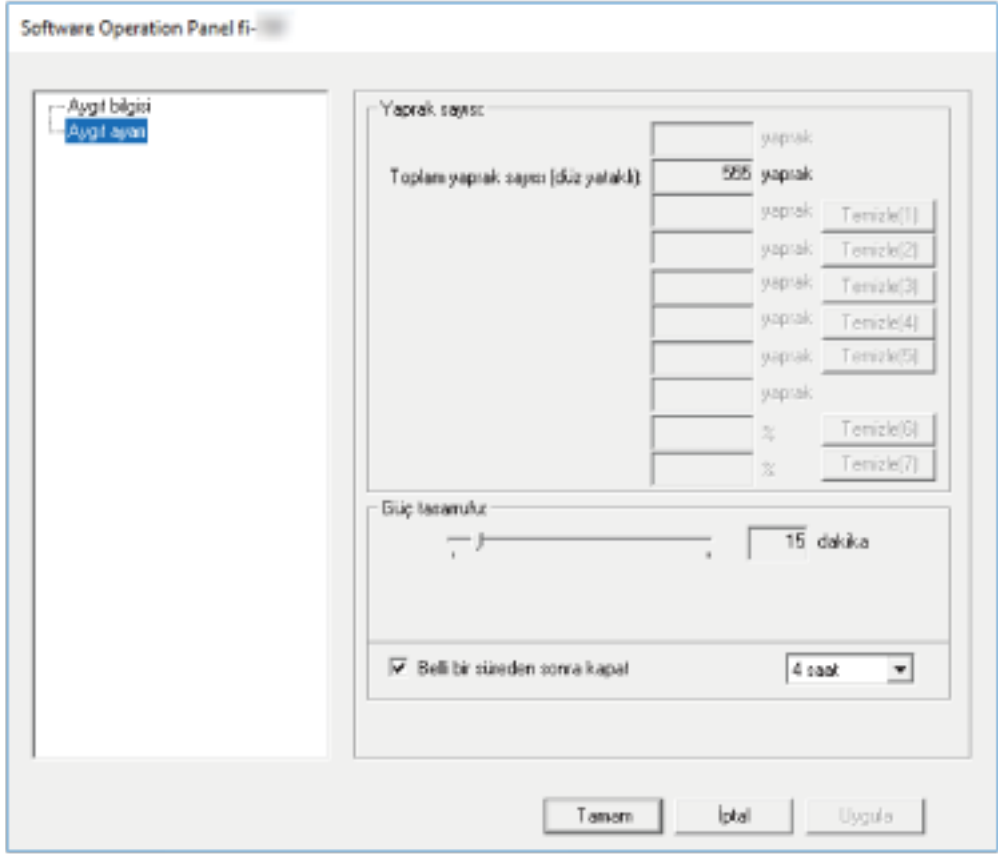

[Başlangıç] menüsü → [Tüm uygulamalar] → [fi Series] → [Software Operation Panel]'e tıklayın.

Görev çubuğunun bildirim alanındaki

işaretine tıkladığınızda açılan menüde Software Operation

Panel simgesi görüntülenir.

Software Operation Panel simgesinin her zaman bildirim alanında görüntülenmesini istiyorsanız simgeyi sürükleyip bildirim alanına bırakın.

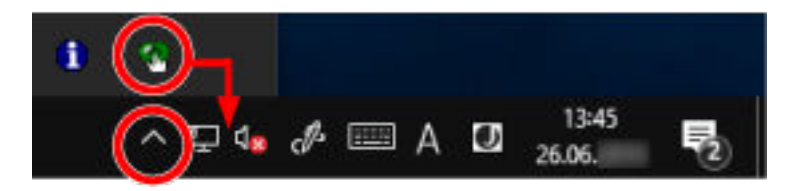

# Software Operation Panel'i [Salt okunur modu]'na Ayarlama

Parola belirleyerek Software Operation Panel'i kullanıcıların tarayıcı ayarlarını sadece görebildiği [Salt okunur modu]'nda çalıştırabilirsiniz.

Parola yoksa tarayıcı ayarları yapılandırılabilir.

Gereksiz ayar değişikliklerini önlemek adına kullanıcı işlemleri parola ile kısıtlanabilir.

# **[Salt okunur modu] Ayarı**

Software Operation Panel'i [Salt okunur modu]'na ayarlayın.

- **1** Bir parola belirleyin. Ayrıntılar için bkz. Bir Parola Belirleme (sayfa 62).
- 2 Görev çubuğunun bildirim alanındaki Software Operation Panel simgesine sağ tıklayın ve menüden [Salt okunur modu] öğesini seçin.

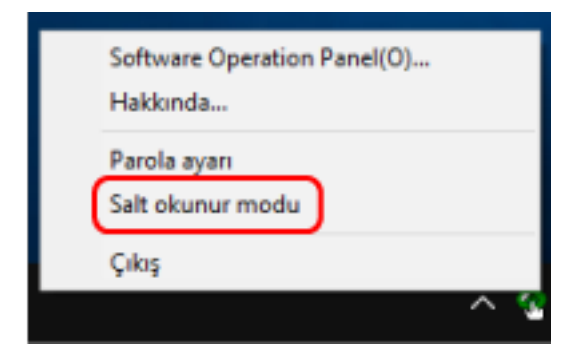

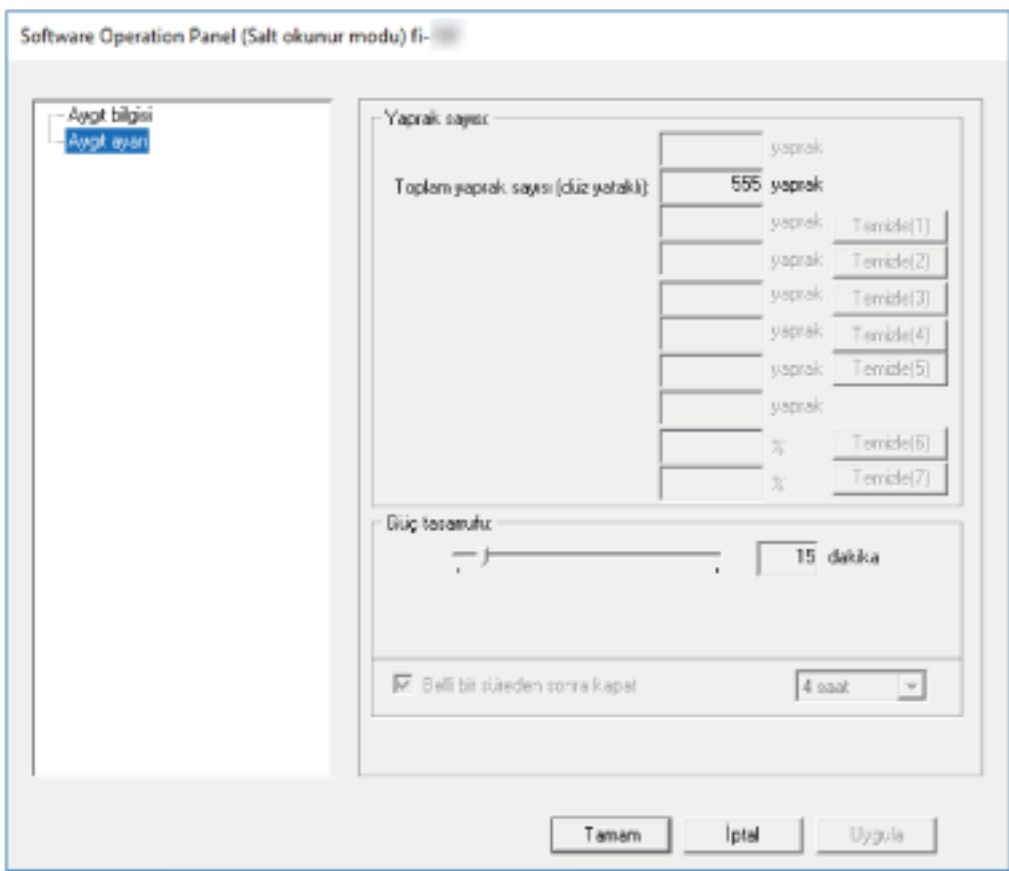

Software Operation Panel, [Salt okunur modu]'na geçer.

#### **iPUCU**

[Salt okunur modu]'nda, bildirim alanındaki Software Operation Panel simgesine sağ tıkladığınızda görüntülenen menüdeki [Salt okunur modu]'nun yanında onay işareti görünür.

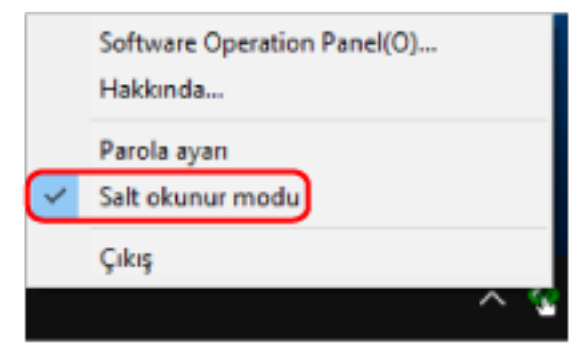

# [Salt okunur modu] öğesinden çıkma

Aşağıdaki işlemleri yaparak Software Operation Panel'de [Salt okunur modu]'ndan çıkın.

1 Görev çubuğunun bildirim alanındaki Software Operation Panel simgesine sağ tıklayın ve menüden [Salt okunur modu] öğesini seçin.

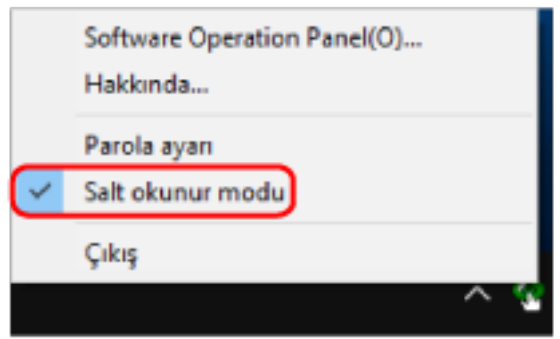

[Parola ayarı] penceresi gösterilir.

2 Geçerli parolayı girin ve [Tamam] tuşuna tıklayın.

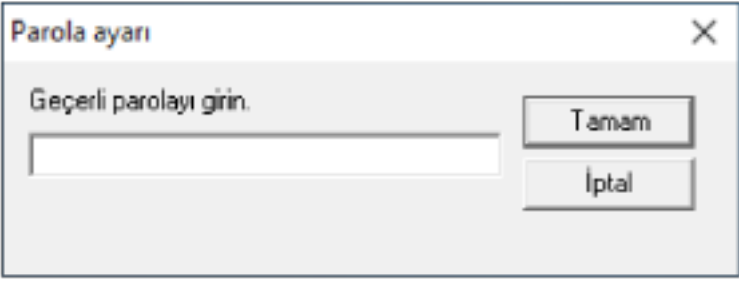

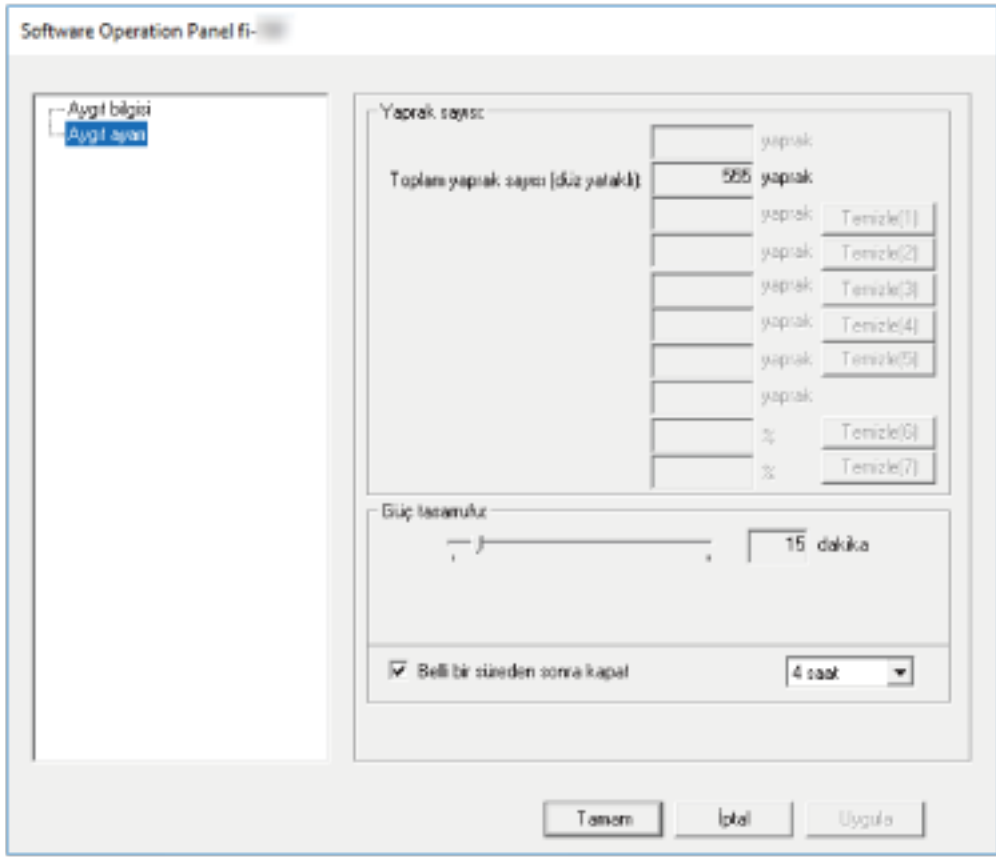

Software Operation Panel [Salt okunur modu]'ndan çıkar ve artık tarayıcı ayarları değiştirilebilir.

#### **İPUCU**

Software Operation Panel [Salt okunur modu]'ndan çıktığında, bildirim alanındaki Software Operation Panel simgesine sağ tıkladığınızda görüntülenen menüdeki [Salt okunur modu]'nun yanında bulunan onay işareti silinir.

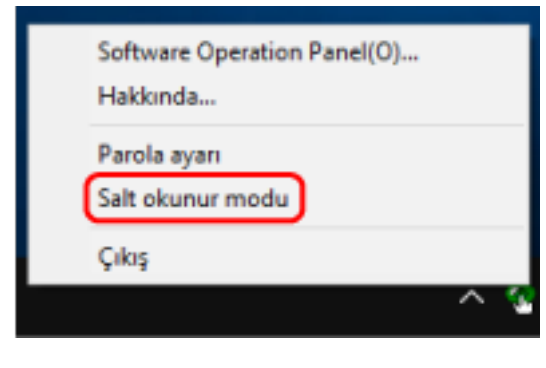

## <span id="page-61-0"></span>**Bir Parola Belirleme**

Aşağıdaki işlemleri yaparak bir parola belirleyin.

1 Görev çubuğunun bildirim alanındaki Software Operation Panel simgesine sağ tıklayın ve menüden [Parola ayarı] öğesini seçin.

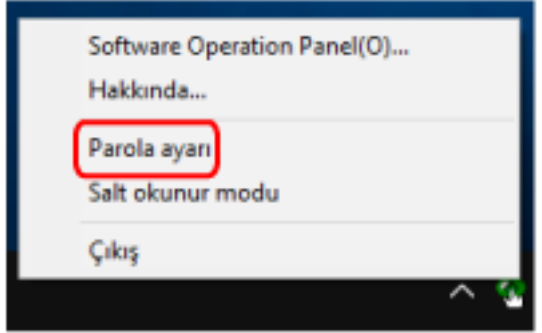

[Parola ayarı] penceresi gösterilir.

2 Yeni bir parola girin ve onay için aynı parolayı tekrar girip, [Tamam] tuşuna tıklayın. Parola en fazla 32 karakterden oluşabilir.

Sadece alfanümerik karakterler (a'dan z'ye, A'dan Z'ye, 0'dan 9'a) kullanılabilir.

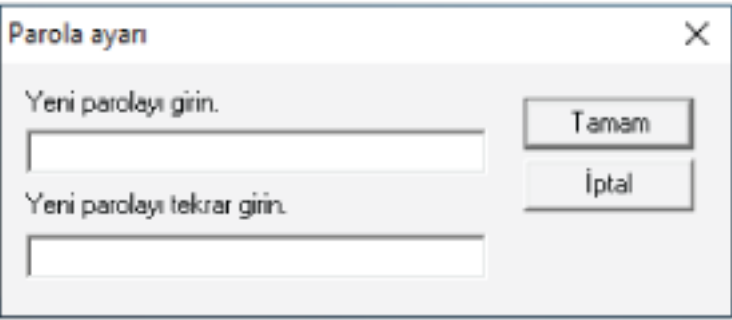

Bir mesaj penceresi açılır.

**3 [Tamam] tuşuna tıklayın.**

Parola belirlenmiştir.

# Parolayı değiştirme

Aşağıdaki işlemleri yaparak parolayı değiştirin.

1 Görev çubuğunun bildirim alanındaki Software Operation Panel simgesine sağ tıklayın ve menüden [Parola ayarı] öğesini seçin.

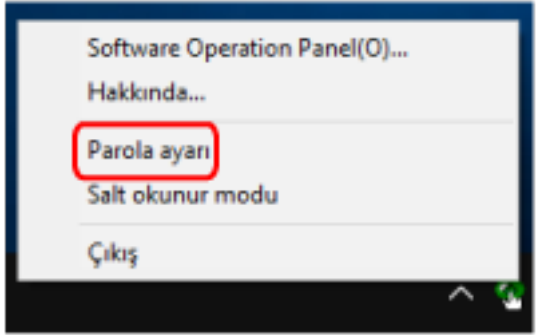

[Parola ayarı] penceresi gösterilir.

2 Geçerli parolayı girin ve [Tamam] tuşuna tıklayın.

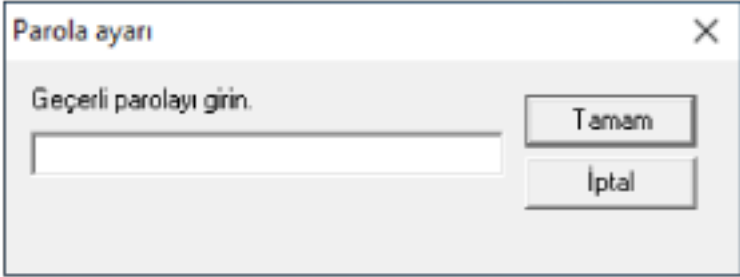

[Parola ayarı] penceresi gösterilir.

3 Yeni bir parola girin ve onay için aynı parolayı tekrar girip, [Tamam] tuşuna tıklayın. Parola en fazla 32 karakterden oluşabilir.

Sadece alfanümerik karakterler (a'dan z'ye, A'dan Z'ye, 0'dan 9'a) kullanılabilir.

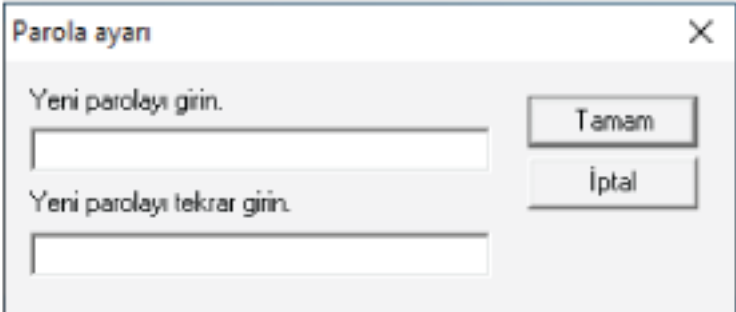

Bir mesaj penceresi açılır.

**4 [Tamam] tuşuna tıklayın.**

Parola belirlenmiştir.

# **Parolayı kaldırma**

Parolayı aşağıdaki işlemleri yaparak kaldırın.

1 Görev çubuğunun bildirim alanındaki Software Operation Panel simgesine sağ tıklayın ve menüden [Parola ayarı] öğesini seçin.

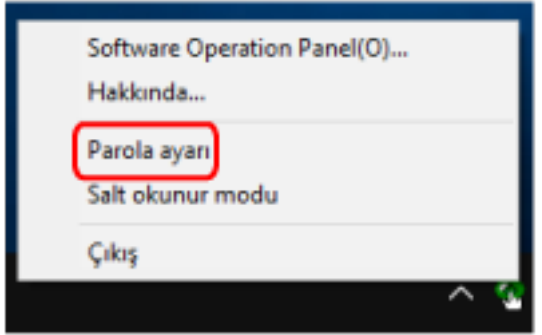

[Parola ayarı] penceresi gösterilir.

2 Geçerli parolayı girin ve [Tamam] tuşuna tıklayın.

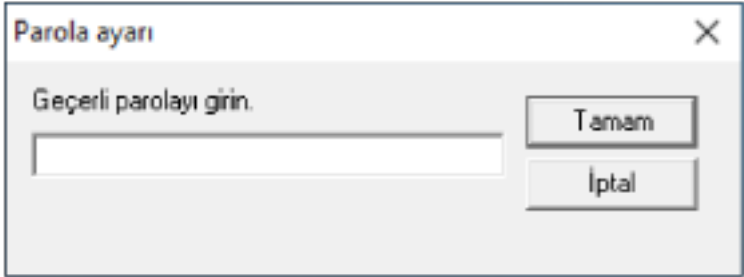

[Parola ayarı] penceresi gösterilir.

 $3$  **iki alanı boş bırakın ve [Tamam] tuşuna tıklayın.** 

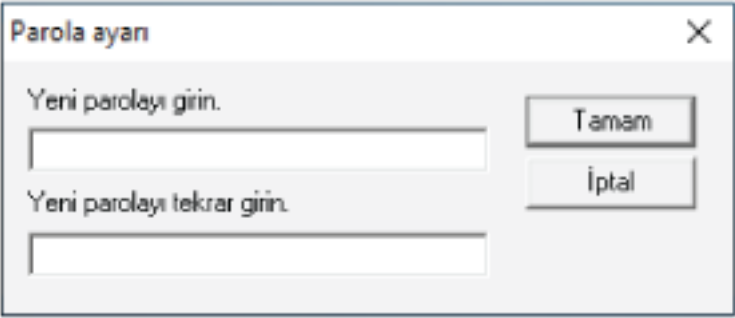

Bir mesaj penceresi açılır.

**4 [Tamam] tuşuna tıklayın.**

Parola kaldırılmıştır.

# **Parolayı Sıfırlama**

Parolanızı unutursanız parolayı sıfırlayın.

1 Görev çubuğunun bildirim alanındaki Software Operation Panel simgesine sağ tıklayın ve menüden [Parola ayarı] öğesini seçin.

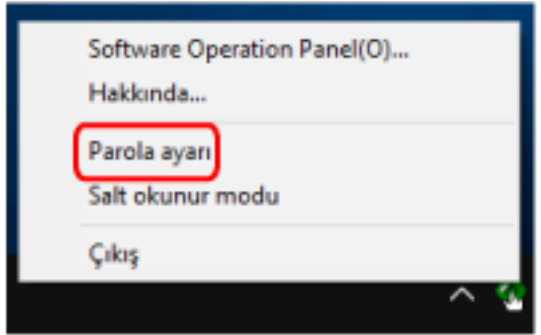

[Parola ayarı] penceresi gösterilir.

2 Varsayılan parola olan "fi-scanner" kelimesini girin ve [Tamam] tuşuna tıklayın.

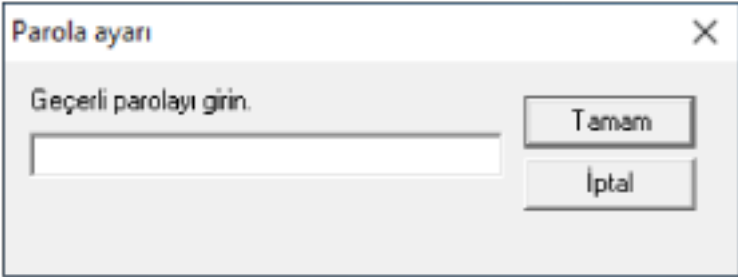

[Parola ayarı] penceresi gösterilir.

3 Yeni bir parola girin ve onay için aynı parolayı tekrar girip, [Tamam] tuşuna tıklayın. Parola en fazla 32 karakterden oluşabilir.

Sadece alfanümerik karakterler (a'dan z'ye, A'dan Z'ye, 0'dan 9'a) kullanılabilir.

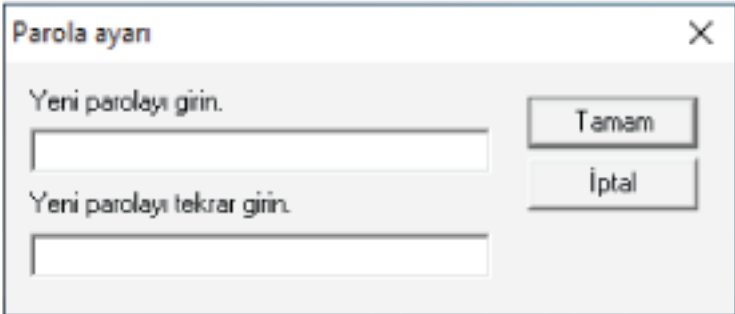

Bir mesaj penceresi açılır.

**4 [Tamam] tuşuna tıklayın.**

Parola belirlenmiştir.

# **Ayar Öğeleri**

Software Operation Panel, bilgisayara bağlı tarayıcı için belge tarama ayarlarını yapılandırmak için kullanılabilir.

Yapılandırma için aşağıdaki listeler kullanılır.

● [Aygıt ayarı]

Tarayıcıyı taranan yaprakları sayacak şekilde ayarlamak veya tarayıcıyı güç tasarrufu moduna ayarlamak için kullanılabilir. Ayrıca bir tarayıcının gücünü yönetmek için de ayar yapabilirsiniz.

# **Aygıt ayarı**

**1** Software Operation Panel'i başlatın.

Ayrıntılar için bkz. Software Operation Panel'i Başlatma (sayfa 56).

2 Listeden [Aygıt ayarı] öğesini seçin.

![](_page_65_Picture_92.jpeg)

Bu pencerede yapılandırılabilen öğeler şunlardır:

![](_page_65_Picture_93.jpeg)

![](_page_66_Picture_7.jpeg)

# <span id="page-67-0"></span>Yaprak Sayaçları ile İlgili Ayarlar

## **Yaprak Sayaçlarını Kontrol Etme**

Düz yataklıda taranan yaprak sayısını görüntüler.

**1** Software Operation Panel'i başlatın.

Ayrıntılar için bkz. Software Operation Panel'i Başlatma (sayfa 56).

2 Listeden [Aygıt ayarı] öğesini seçin.

![](_page_67_Picture_59.jpeg)

Bu ekranda aşağıdaki öğeleri kontrol edebilirsiniz:

#### **Toplam sayfa sayısı (düz yataklı)**

Düz yataklı kullanılarak taranan toplam yaprak sayısını görüntüler

# <span id="page-68-0"></span>**Bekleme Süresi ile İlgili Ayarlar**

# Tarayıcının Güç Tasarrufu Moduna Geçmeden Önceki Bekleme Süresi **>Güç tasarrufu]**

Tarayıcının güç tasarrufu moduna girmeden önce geçecek bekleme süresini belirtin.

- **1** Software Operation Panel'i başlatın. Ayrıntılar için bkz. Software Operation Panel'i Başlatma (sayfa 56).
- 2 Listeden [Aygıt ayarı] öğesini seçin.
- 3 Tarayıcının güç tasarrufu moduna girmek için beklemesi gereken süreyi belirleyin.

![](_page_68_Picture_83.jpeg)

#### **Güç tasarrufu**

Güç tasarrufu moduna girmeden önce bekleme süresini 5 ile 115 dakika arasında (5 dakikalık adımlarla) belirlemek için sürgüyü kullanın. Fabrika varsayılan ayarı "15" dakikadır.

#### **[Bellඈbඈrsredensonrakapat] onay kutusu**

Tarayıcıyı otomatik olarak kapatınca bunu seçin.

Bu seçildiğinde, tarayıcı belirli bir süre kullanılmadan bırakıldığında otomatik olarak güç tasarrufu moduna girer.

Fabrika varsayılan ayarı için bu kutu işaretlenmelidir.

Tarayıcının otomatik olarak kapanması için geçmesi gereken süreyi [1 saat]/[2 saat]/[4 saat]/[8 saat] seçeneklerinden belirleyebilirsiniz.

Varsayılan ayar [4 saat] seçeneğidir.

#### **DİKKAT**

[Belli bir süreden sonra kapat] onay kutusu işaretlendiğinde, bilgisayar açıldığında tarayıcı açılmayabilir.

Bilgisayar açıldığında tarayıcı açık değilse, tarayıcıyı açmak için [Power] veya [Scan] düğmesine basın.

# <span id="page-70-0"></span>Temel Özellikler

![](_page_70_Picture_168.jpeg)

\*1:Bu değer donanım maksimum tarama hızı olup, gerçek tarama süresine belge beslemesi gibi yazılım işlemleri süreleri de eklenir.

Tarama hızı için ölçüm ortamı aşağıdaki gibidir:

![](_page_70_Picture_169.jpeg)

![](_page_71_Picture_24.jpeg)

\*2:Verilen USB kablosunun kullanın.

USB kablosunu bir USB hub ünitesine bağlarken, bilgisayarın USB bağlantı noktasına bağlı olan bir USB hub ünitesine bağlayın.

USB 2.0 bağlantısı için USB portunun ve hub ünitesinin USB 2.0'ı desteklemesini gerektirir.

USB 1.1 kullanılırsa tarama hızının yavaşlayacağına dikkat edin.

USB kablosunu tarayıcıya takarken fişteki USB logosu yukarı bakacak şekilde takın.
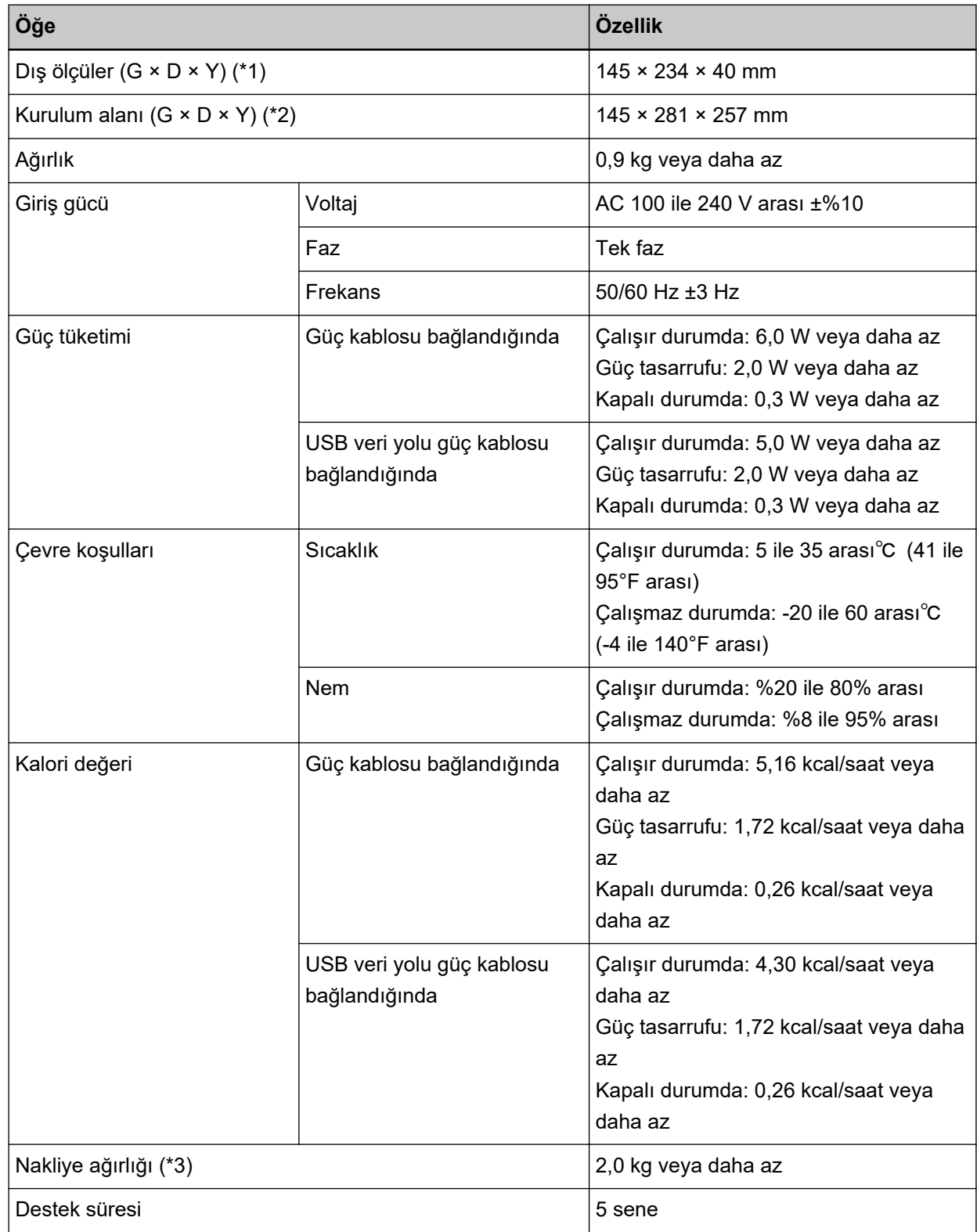

**\*1:Derinlik ve yükseklik değerlerine çıkıntılı parçalar dahil değildir.** 

**\*2:**Gerekli kurulum alanı, belge kapağını açma ve kapatma için bir referanstır.

\*3: Paketin ağırlığı dahildir.

## Dış Ölçüler

Dış boyutlar şöyledir:

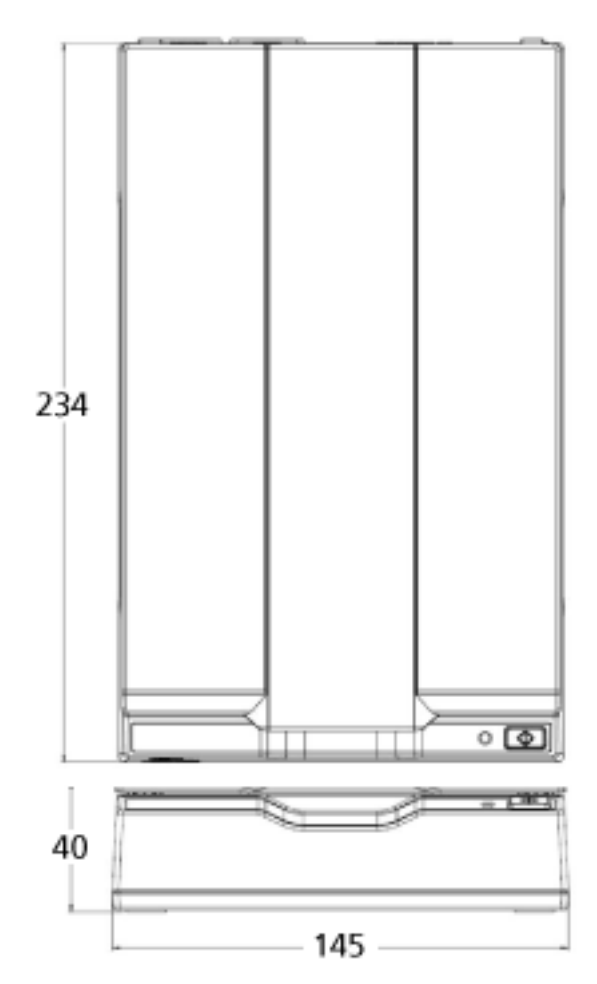

Birim: mm

### **Yazılımı Kaldırma**

- **1** Bilgisayarı açın ve yönetici haklarına sahip bir kullanıcı olarak Windows'ta oturum açın.
- **2 Çalışmakta olan bütün yazılımları kapatın.**
- 3 **[Denetim Masası]** penceresini açın.
	- Windows 10/Windows Server 2016/Windows Server 2019/Windows Server 2022  $[Baslangiç]$  menüsü  $\rightarrow$  [Windows Sistemi]  $\rightarrow$  [Denetim Masası]'na tıklayın.
	- Windows 11

 $[Baslat]$  menüsü  $\rightarrow$  [Tüm uygulamalar]  $\rightarrow$  [Windows Aracları]'na tıklayın ve [Denetim Masası]'na cift tıklayın.

#### **4 [Program kaldır]'** seçin.

Yüklü yazılımların listelendiği [Programlar ve Özellikler] ekranı açılır.

#### **5** Kaldırılacak yazılımı seçin.

- PaperStream IP sürücüsünü kaldırırken Aşağıdakilerden birini seçin:
	- PaperStream IP (TWAIN)
	- PaperStream IP (TWAIN x64)
	- PaperStream IP (ISIS) for fi-65F/70F
- Software Operation Panel'i kaldırırken [Software Operation Panel]'i secin. Software Operation Panel PaperStream IP sürücüsüne yüklenir.
- PaperStream ClickScan'i kaldırırken [PaperStream ClickScan]'i seçin.
- PaperStream ClickScan Searchable PDF Option't kaldırırken [PaperStream ClickScan Searchable PDF Option]' secin.
- PaperStream Capture/PaperStream Capture Pro (EVALUATION) yazılımını kaldırırken [PaperStream Capture] yazılımını seçin.
- Kılavuzları kaldırırken [fi Series manuals for fi-70F] öğesini seçin.
- Scanner Central Admin Agent yazılımını kaldırırken [Scanner Central Admin Agent] yazılımını seçin.
- fi Series Online Update yazılımını kaldırırken [fi Series Online Update] yazılımını seçin.
- **6 [Kaldır] tuşuna veya [Kaldır/Değiştir] tuşuna tıklayın.**
- **7 Onay mesajı görünürse [Tamam] tuşuna veya [Evet] tuşuna tıklayın.**

Yazılım kaldırılır.

# **Sorular İçin İletişim**

#### $\bullet$  Sorular *icin iletisim*

Aşağıdaki web sayfasındaki iletişim listesine bakınız: https://www.pfu.ricoh.com/r/ctl/

• ABBYY FineReader for ScanSnap™

Yukarıdaki iletişim kanallarına ABBYY FineReader for ScanSnap ile ilgili olarak gönderilen sorular yanıtlanmayacaktır.

ABBYY FineReader for ScanSnap ile ilgili bilgi almak için, ABBYY FineReader for ScanSnap Kullanıcı Kılavuzu'ndaki [Technical Support] bölümüne bakın. Bu bölüm aşağıdaki işlemlerden birini yaparak görüntülenebilir.

- Windows 10/Windows Server 2016/Windows Server 2019/Windows Server 2022 [Başlangıç] menüsü→[ABBYY FineReader for ScanSnap (TM)]→[Kullanıcı Kılavuzu]→[Teknik Destek]'i secin.
- Windows 11

[Başlangıç] menüsü→[Tüm uygulamalar]→[ABBYY FineReader for ScanSnap (TM)]→[Kullanıcı Kılavuzu]→[Teknik Destek]'i seçin.

• fi Series Görüntü Tarayıcı

Tarayıcıyla ilgili diğer sorular için aşağıdaki web sayfasına başvurun:

https://www.pfu.ricoh.com/global/scanners/fi/support/

Yukarıdaki web sayfasında sorununuza çözüm bulunamıyorsa, aşağıdaki web sayfasından distribütör/ bayinizin iletişim bilgilerine bakın:

https://www.pfu.ricoh.com/global/scanners/inquiry.html

**• Temizleme Malzemelerini satın almak için iletişim bilgileri** 

https://www.pfu.ricoh.com/r/ctl/